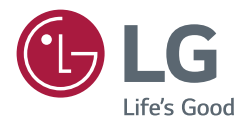

# *HASZNÁLATI ÚTMUTATÓ* LG digitális tartalomszolgáltatás *(SIGNAGE MONITOR)*

A készülék használatba vétele előtt figyelmesen olvassa el az útmutatót, és őrizze meg azt, mert később még szükség lehet rá.

*L15*

# **TARTALOMJEGYZÉK**

# **A MONITOR HASZNÁLATA ..... 3**

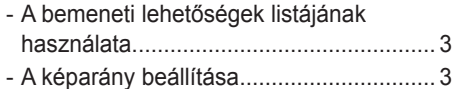

# **SZÓRAKOZTATÁS................... 5**

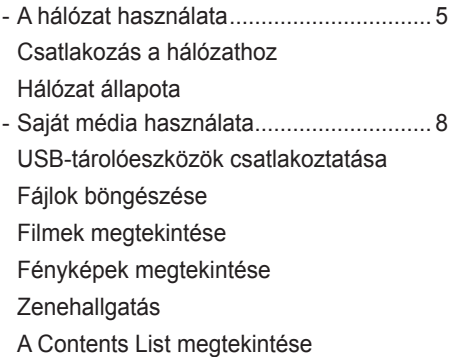

# **BEÁLLÍTÁSOK TESTRESZABÁSA................. 21**

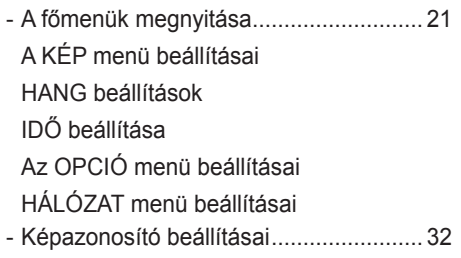

# **INFRAVÖRÖS KÓDOK .......... 33**

# **TÖBB TERMÉK VEZÉRLÉSÉHEZ.................... 35**

- A kábel csatlakoztatása ......................... 35
- RS-232C konfigurációk.......................... 36 4P kábel RS-232C kábel
- Kommunikációs paraméterek ................ 36 - Részletes parancslista........................... 37
- Adatküldési/-fogadási protokoll.............. 39

## **Információk a nyílt forráskódú szoftverrel kapcsolatban**

A termékben található GPL, LGPL, MPL és más nyílt forráskódú licencek forráskódjának beszerzése érdekében látogasson el a http://opensource.lge.com webhelyre.

A forráskód mellett minden hivatkozott licencfeltétel, jótállási nyilatkozat és szerzői jogi közlemény letölthető.

Az LG Electronics a vonatkozó költségeknek megfelelő összegért (az adathordozó, a szállítás és a kezelés költségei) CD-ROM-on is biztosítani tudja Önnek a nyílt forráskódot, ha írásos kérelmet küld az opensource@lge.com e-mail-címre.

Ez az ajánlat a termék utolsó kiszállításának idejétől számított három évig érvényes. Ez az ajánlat mindenki számára érvényes, akihez eljut ez az információ.

3

# **A MONITOR HASZNÁLATA**

# **A bemeneti lehetőségek listájának használata**

- 1 Nyomja meg az **INPUT (BEMENET)** gombot a bemeneti jelforrások listájának eléréséhez.
- 2 A navigációs gombok segítségével pozícionálja a kiemelést az egyik bemeneti jelforrásra, majd nyomja meg az **OK** gombot.
	- y **RGB-PC**
	- y **HDMI**
	- y **HDMI2**
	- y **DVI-D**
	- y **USB**
	- y **Display Port**
	- y **OPS**

**MEGJEGYZÉS**

y Egyes bemeneti jelek bizonyos modelleknél nem érhetők el.

# **A képarány beállítása**

A képet átméretezheti úgy, hogy optimális méretben lássa azt; ehhez nyomja meg a **ARC (ARÁNY)** gombot a monitor használata közben.

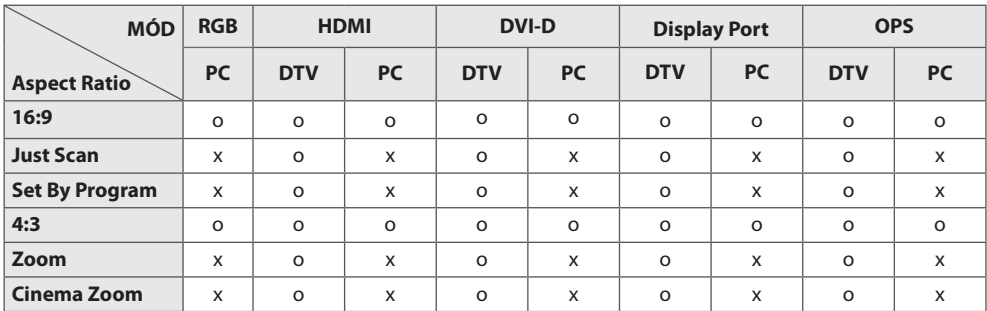

# **MEGJEGYZÉS**

- A képméretet a főmenü használatával is módosíthatia.
- y A Just Scan (Levágás nélküli) mód akkor működik, ha a videojel felbontása 720p vagy nagyobb.

# **FIGYELEM**

- Ha a monitor képernyője hosszú ideig ugyanazt az állóképet jeleníti meg, az nyomot hagy és tartós torzulást okoz a képernyőn. A "szellemkép" vagy "beégés" javítására nem terjed ki a garancia.
- Ha nem használja a monitort, akkor a képbeégés elkerülése érdekében kapcsolja azt ki, vagy állítson be a számítógépen egy képernyővédőt.
- y Ha a képarány hosszú időn át 4:3, előfordulhat, hogy a kép beég a képernyő két szélén.
- **16:9**: A következő választás esetén vízszintesen, egyenesen arányban állíthat a képen úgy, hogy az kitöltse a teljes képernyőt (ajánlott 4:3 formátumú DVD lemezek megtekintéséhez).
- **Just Scan (Levágás nélkül)**: A következő választás esetén a képet a legjobb minőségben, nagy

felbontásban, az eredeti kép elvesztése nélkül tekintheti meg.

- Megjegyzés: Ha az eredeti kép zajos, a képernyő szélén zajos sáv látható.
- **Set By Program**: A bemeneti jeltől függően a képarány 4:3-ra vagy 16:9-ra módosul.
- **4:3**: A következő választás esetén a képet az eredeti 4:3 képarányban tekintheti meg úgy, hogy szürke sávok láthatók a képernyő bal és jobb oldalán.
- **Zoom (Nagyítás)**: A következő választás esetén módosítás nélkül tekintheti meg a képet, hogy az a teljes képernyőt kitölti. A kép teteje és alja azonban levágásra kerül.
- **Cinema Zoom (mozinagyítás)**: A Cinema Zoom (mozinagyítás) opcióval kinagyíthatja a képet a megfelelő arányban. Megjegyzés: A kép nagyításakor és kicsinyítésekor a kép eltorzulhat.

4

# **SZÓRAKOZTATÁS**

# **A hálózat használata**

# **Csatlakozás a hálózathoz**

Vezetékes hálózati kapcsolathoz csatlakoztassa a kijelzőt egy helyi hálózathoz (LAN) a LAN-porton keresztül, az alábbi diagramnak megfelelően. Ezután állítsa be a hálózat beállításait. Vezeték nélküli kapcsolat esetén csatlakoztassa a Wi-Fi USB modult az USB-porthoz. Ezután állítsa be a hálózat beállításait.

A fizikai csatlakoztatást követően néhány otthoni hálózat esetén módosítani kell a képernyő hálózati beállításait. A legtöbb otthoni hálózat esetén a képernyő automatikusan, bármilyen beállítás nélkül csatlakozik.

Részletes információkért forduljon az internetszolgáltatóhoz, vagy lapozza fel az útválasztó kézikönyvét.

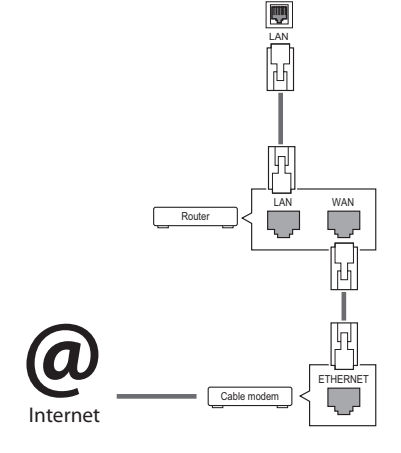

# **FIGYELEM**

- Tilos a LAN-porthoz moduláris telefonkábelt csatlakoztatni.
- Mivel számos különböző csatlakoztatási módszer van, kövesse az adott telefon- vagy internetszolgáltató által megadott specifikációkat.

A hálózati beállítások telepítéséhez: (Ha a képernyő már automatikusan csatlakozott, a telepítés újbóli lefuttatása akkor sem okoz semmilyen kárt),

### **Csatlakozás vezetékes hálózathoz**

- 1 Nyomja meg a **SETTINGS** gombot a főmenük eléréséhez.
- 2 A navigációs gombokkal lépjen a **NETWORK (HÁLÓZAT)** menüre, majd nyomja meg az **OK** gombot.
- 3 A navigációs gombokkal válassza ki a **Network Setting (Hálózati beállítások)** menüpontot, majd nyomja meg az **OK** gombot.
- 4 Ha már megadta a Network Setting (Hálózati beállítás) értékeit, válassza a **Resetting (Visszaállítás)** lehetőséget. Az új kapcsolati beállítások visszaállítják az aktuális rendszerbeállításokat.
- 5 Válasszon az **IP Auto Setting (IP automatikus beállítás)** vagy az **IP Manual Setting (IP kézi beállítás)** lehetőségek közül.
	- **IP Manual Setting (IP kézi beállítás)** : Használja a navigációs gombokat és a számgombokat. Az IP-címeket kézzel kell megadnia.
	- **IP Auto Setting (IP automatikus beállítás):**  Akkor válassza ezt a lehetőséget, ha a helyi hálózaton (LAN) DHCP-kiszolgáló (útválasztó) működik vezetékes kapcsolaton keresztül; ilyenkor a rendszer automatikusan hozzárendel egy IP-számot a képernyőhöz. Szélessávú, DHCP (Dynamic Host Configuration Protocol; dinamikus host-konfigurációs protokoll) kiszolgáló funkcióval rendelkező útválasztó vagy modem használata esetén A rendszer automatikusan meghatározza az IP-címet.
- 6 Amikor befejezte, nyomja meg az **EXIT (Kilépés)** gombot.

### **Csatlakozás vezeték nélküli hálózathoz**

- 1 Nyomja meg a **SETTINGS** gombot a főmenük eléréséhez.
- 2 A navigációs gombokkal lépjen a **NETWORK (HÁLÓZAT)** menüre, majd nyomja meg az **OK** gombot.
- 3 A navigációs gombokkal válassza ki a **Network Setting (Hálózati beállítások)** menüpontot, majd nyomja meg az **OK** gombot.
- 4 Válassza a **Setting from the AP list (Beállítás AP-lista alapján)** vagy a **Simple setting (WPS-button mode) (Egyszerű beállítás (WPS gomb))** lehetőséget.
	- **Setting from the AP list (Beállítás az APlistáról):** Vezeték nélküli hálózathoz való csatlakozáshoz válasszon ki egy AP-t.
	- **Simple setting (WPS-button mode) (Egyszerű beállítás (WPS gomb)):** Az útválasztóhoz való csatlakozáshoz nyomja meg a PBC-t támogató vezeték nélküli útválasztón található WPS gombot.
- 5 Amikor befejezte, nyomja meg az **EXIT (Kilépés)** gombot.

# **FIGYELEM**

- A hálózatbeállítási menü nem elérhető, amíg a képernyő nem csatlakozik fizikai hálózathoz.
- y Mivel számos különböző csatlakoztatási módszer van, kövesse az adott telefon- vagy internetszolgáltató által megadott specifikációkat.

# **MEGJEGYZÉS**

- Ha a képernyőn közvetlenül szeretné elérni az internetet, akkor az internetkapcsolatnak állandóan elérhetőnek kell lennie.
- Ha nem tudia elérni az internetet, a hálózatra kapcsolt számítógépen ellenőrizze a hálózat állapotát.
- y A **Network Setting (Hálózati beállítások)**  használatakor ellenőrizze a LAN-kábelt, valamint azt, hogy az útválasztóban a DHCP be van-e kapcsolva.
- y Ha nem hajtja végre a hálózati beállításokat, elképzelhető, hogy a hálózat nem működik megfelelően.

• Ha olyan hálózatra csatlakozik, amely támogatia az IPv6-ot, kiválaszthatia az IPv4/ IPv6 lehetőségeket a speciális vezetékes/ vezeték nélküli hálózati beállításoknál. Az IPv6 kapcsolat viszont csak az automatikus csatlakozást támogatja.

### **Tippek a hálózati beállításhoz**

- A képernyőhöz szabványos LAN-kábelt használjon. RJ45 csatlakozóval ellátott Cat5 vagy annál jobb minőségű kábelt használjon.
- y A beállítás során fellépő hálózati problémák általában elháríthatók az útválasztó vagy modem átállításával. A képernyő otthoni hálózatra történő csatlakoztatása után gyorsan kapcsolja ki és/vagy válassza le az otthoni hálózat útválasztójának tápkábelét, illetve a modemkábelt. Azt követően kapcsolja be és/vagy csatlakoztassa újra a tápkábelt.
- y Az internetszolgáltatótól függően előfordulhat, hogy az internetes szolgáltatásokat fogadni képes eszközök száma korlátozott a vonatkozó szolgáltatási feltételekben foglaltak szerint. További részletekről érdeklődjön az internetszolgáltatójánál.
- y Az LG nem vállal felelősséget a képernyő és/ vagy az internetkapcsolat esetleges működési hibáiért, melyek az internetkapcsolat vagy egyéb csatlakoztatott berendezések kommunikációs hibáiból/hibás működéséből fakadnak.
- Az LG nem tehető felelőssé az internetkapcsolat körében fellépő problémákért.
- y Ha a hálózat sebessége nem elegendő a tartalomhoz, előfordulhat, hogy az eredmény nem lesz megfelelő.
- Az internetkapcsolatot biztosító internetszolgáltató bizonyos korlátozásai miatt előfordulhat, hogy néhány internetes művelet végrehajtása nem lehetséges.
- Az internetszolgáltató által felszámított esetleges díjak, többek között, de nem kizárólagosan a kapcsolódás díja, Önt terheli.
- y Ha vezetékes csatlakozást kíván használni a képernyőhöz, 10 Base-T vagy 100 Base-TX LAN-port szükséges. Ha az internetszolgáltatás nem engedi meg az említett csatlakozástípust, a képernyő sajnos nem csatlakoztatható.
- A DSL-szolgáltatás használata DSL-modem meglétéhez kötött, a kábeles modemszolgáltatáshoz pedig kábeles modem szükséges. Az elérés módjától és az internetszolgáltatóval kötött előfizetői megállapodástól függően előfordulhat, hogy nem tudja használni a képernyő által kínált internetkapcsolódási funkciót, illetve korlá-

tozott lehet az egyidejűleg csatlakoztatható eszközök száma. (Ha az internetszolgáltató egy berendezésre korlátozza az előfizetést előfordulhat, hogy a képernyő már nem kapcsolódhat az internetre, ha egy számítógép már csatlakoztatva van.)

• Előfordulhat, hogy "útválasztó" használata nem megengedett, illetve korlátozott, az internetszolgáltató irányelveitől és korlátozásaitól függően. További részletekről érdeklődjön közvetlenül az internetszolgáltatójánál.

### **Tippek a vezeték nélküli hálózati**

#### **beállításokhoz**

- y A 2,4 GHz-es frekvencián üzemelő készülékek (pl. vezeték nélküli telefonok, Bluetoothos készülékek vagy mikrohullámú sütők) interferenciát okozhatnak a vezeték nélküli hálózatokban. Ezenkívül az 5 GHz-es frekvencián üzemelő készülékek is okozhatnak interferenciát (pl. más Wi-Fi-s eszközök).
- y A vezeték nélküli környezet hatására a vezeték nélküli hálózati szolgáltatás működése lassú lehet.
- Hozzáférési pont használata esetén a hozzáférési pontnak támogatnia kell a vezeték nélküli kapcsolatot, és a vezeték nélküli funkciónak be kell lennie kapcsolva a készüléken. Ha nem tudja, hogy hozzáférési pontja támogatja-e a vezeték nélküli hálózatokat, akkor forduljon szolgáltatójához.
- Hozzáférési pont használata esetén ellenőrizze a hozzáférési pont SSID-azonosítóját és biztonsági beállításait. Az SSID-azonosítót és a biztonsági beállításokat illetően tekintse meg a megfelelő dokumentációkat.
- y A hálózati eszközök (vezetékes/vezeték nélküli vonalosztók, hubok) nem megfelelő hálózati beállításai a monitor lassú vagy nem megfelelő működését okozhatják. Telepítse az eszközöket az adott útmutatónak megfelelően, és állítsa be a hálózatot.
- y A csatlakoztatás módja hozzáférési pontonként eltérő lehet.

## **Hálózat állapota**

- 1 Nyomja meg a **SETTINGS** gombot a főmenük eléréséhez.
- 2 A navigációs gombokkal lépjen a **NETWORK (HÁLÓZAT)** menüre, majd nyomja meg az **OK** gombot.
- 3 A navigációs gombokkal válassza ki a **Network Status (Hálózat állapota)** menüt.
- 4 Nyomja meg az **OK** gombot a hálózat állapotának ellenőrzéséhez.
- 5 Amikor végzett, nyomja meg az **EXIT (Kilépés) gombot.**

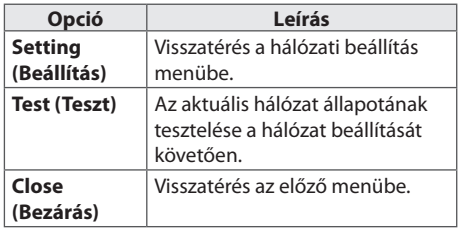

7

# **Saját média használata**

# **USB-tárolóeszközök csatlakoztatása**

Csatlakoztasson USB-tárolóeszközt (például USB flash memóriát vagy külső merevlemezt) a képernyőhöz, majd használja a multimédia funkciókat.

Csatlakoztasson USB flash memóriát vagy USB memóriakártya-olvasót a képernyőhöz az alábbi ábra szerint. Megjelenik a **My Media (Saját média)** képernyő.

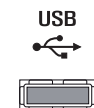

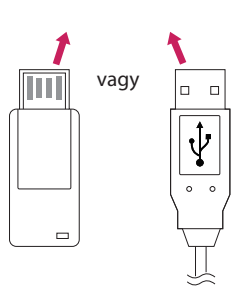

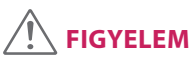

- Ne kapcsolja ki a képernyőt, vagy ne távolítsa el az USB-tárolóeszközt addig, amíg az **EMF (My media [Saját média])** menü aktív, mert ez a fájlok elvesztéséhez vagy az USBtárolóeszköz sérüléséhez vezethet.
- Készítsen rendszeresen biztonsági másolatot az USB-tárolóeszközre mentett fájlokról, mivel a fájlok elveszhetnek vagy megsérülhetnek, és előfordulhat, hogy erre nem vonatkozik a garancia.

### **Tippek USB-tárolóeszközök használatához**

- y A készülék csak USB-tárolóeszközt ismer fel.
- y Ha az USB-tárolóeszköz USB-elosztón keresztül csatlakozik, előfordulhat, hogy a készülék nem ismeri fel az eszközt.
- Előfordulhat, hogy az automatikus felismerőprogramot alkalmazó USB-tárolóeszközök nem ismerhetők fel.
- y Előfordulhat, hogy a saját illesztőprogramot alkalmazó USB-tárolóeszköz nem ismerhető fel.
- Az USB-tárolóeszköz felismerési sebessége az eszköztől függően változhat.
- y A csatlakoztatott USB-eszköz működése közben ne húzza ki az USB-eszközt és ne kapcsolja ki a képernyőt. Ha az USB-tárolóeszközt hirtelen leválasztja vagy lecsatlakoztatja, az eszközön tárolt fájlok vagy az eszköz megsérülhetnek.
- Ne csatlakoztasson számítógépen szimulálással vezérelt USB-tárolóeszközt. Ez a készülék hibás működését okozhatja vagy megakadályozhatja a lejátszást. Ügyeljen arra, hogy csak normál zenei, kép- vagy filmfájlokat tartalmazó USB-tárolóeszközöket használjon.
- Kizárólag FAT32 fájlrendszerrel formázott USB-tárolóeszközöket használjon. Előfordulhat, hogy a készülék nem ismeri fel a Windows által nem támogatott segédprogramokkal formázott tárolóeszközöket.
- y A külső áramforrást (több mint 0,5 A) igénylő USB-tárolóeszközöket csatlakoztassa áramforráshoz. Ha ezt elmulasztja, előfordulhat, hogy a készülék nem ismeri fel az eszközt.
- y Az USB-eszközt az eszköz gyártója által ajánlott USB-kábel használatával csatlakoztassa.
- Előfordulhat, hogy a készülék egyes USB-tárolóeszközöket nem támogat vagy működésük nem megfelelő.
- Az USB-tárolóeszköz fájlrendszere hasonló a Windows XP-hez, a fájlnév legfeljebb 100 angol karakter hosszúságú lehet.
- y Készítsen biztonsági másolatot az USBmemóriaegységen tárolt fontos fájlokról, mert az adatok esetleg megsérülhetnek. Az adatok elvesztéséből származó károkért nem vállalunk felelősséget.
- Ha az USB-merevlemez nem kap külső tápellátást, akkor előfordulhat, hogy a készülék nem észleli az USB-eszközt. Ezért mindenképpen csatlakoztassa külső áramforráshoz.
	- Külső tápellátásként használjon hálózati adaptert. Az LG nem vállal garanciát abban az esetben, ha USB-kábelt használ a külső tápellátás biztosításához.
- y Ha az USB-tárolóeszköz több partícióra van osztva, vagy ha több bemenetű USB-kártyaolvasót használ, akkor legfeljebb 4 partíció vagy USB-tárolóeszköz használható.
- y Ha az USB-tárolóeszköz többféle kártya olvasására alkalmas USB-kártyaolvasóhoz van csatlakoztatva, akkor az azon tárolt adatok esetleg nem ismerhetők fel.
- y Ha az USB-tárolóeszköz nem működik megfelelően, húzza ki, majd csatlakoztassa ismét.
- Az USB-tárolóeszköz felismerésének sebessége az eszköztől függ.
- y Ha az USB-tárolóeszközt készenléti állapotban csatlakoztatja, a képernyő bekapcsolásakor egyes merevlemezek automatikusan betöltődnek.
- USB külső merevlemez használata esetén a javasolt kapacitás legfeljebb 1 TB, USB memóriaegység esetén pedig legfeljebb 32 GB.
- y Előfordulhat, hogy a fentiektől nagyobb kapacitású tárolóeszközök nem működnek megfelelően.
- Ha energiatakarékos funkciót használó külső merevlemez nem működik megfelelően, kapcsolja ki a merevlemezt, majd ismét kapcsolja be.
- A készülék támogatia az USB 2.0 verziónál régebbi USB-tárolóeszközöket is. Előfordulhat azonban, hogy a filmlista funkció nem működik megfelelően.
- A rendszer egy mappán belül maximum 999 mappát vagy fájlt ismer fel.
- Javasoliuk egy szabványos USB-tárolóeszköz és kábel használatát. Ellenkező esetben előfordulhat, hogy a készülék nem ismeri fel az USB-tárolóeszközt, vagy hiba lép fel a lejátszás során.
- A SuperSign Manager programmal továbbított és tárolt fájlok csak egy USB-memóriaegység segítségével játszhatók le. Egy USB-merevlemez vagy kártyaolvasó nem használható erre a célra.
- A SuperSign Manager programmal továbbított és tárolt fájlok csak egy FAT 32 fájllal formázott tárolóeszköz segítségével játszhatók le.
- y Előfordulhat, hogy az USB 3.0 tárolóeszköz nem működik.
- Szélsőségesen meleg hőmérsékletű helyen előfordulhat, hogy az egyes USBtárolóeszközön tárolt adatok megsérülnek.
- Ha lehetséges, ne játsszon le tartalmakat egyszerre két USB-port egyidejű használatával.

# **Fájlok böngészése**

Az USB-eszközön tárolt fájlok tallózása.

- 1 Nyomja meg a **SETTINGS** gombot a főmenü eléréséhez.
- 2 A keresés gomb segítségével lépjen a **MY MEDIA (SAJÁT MÉDIA)** menüre és nyomja meg az **OK** gombot.
- 3 A Keresés gombbal kívánsága szerint lépjen a **Movie List (Filmlista)**, **Photo List (Fényképlista)**, **Music List (Zenelista),** vagy **Contents List** elemre, és nyomja meg az **OK** gombot.

### **Támogatott fájlformátum**

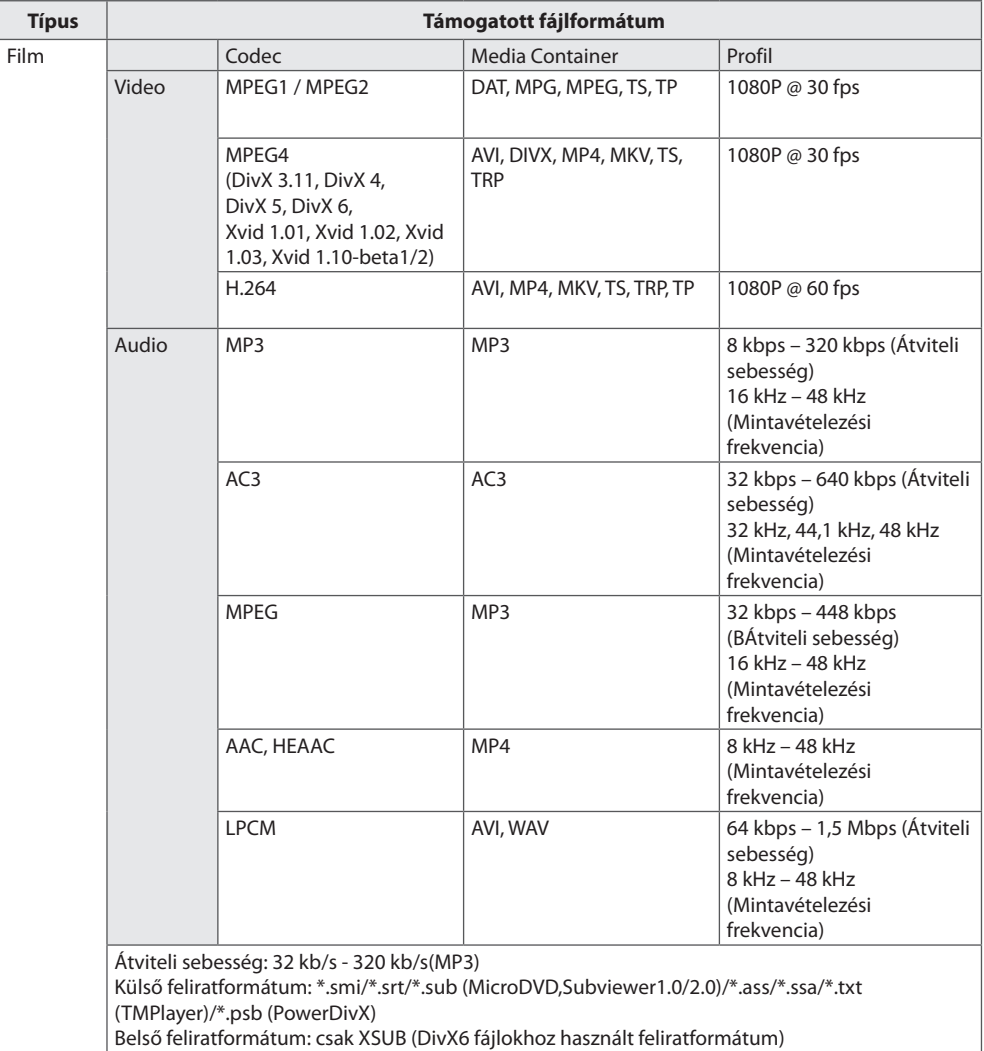

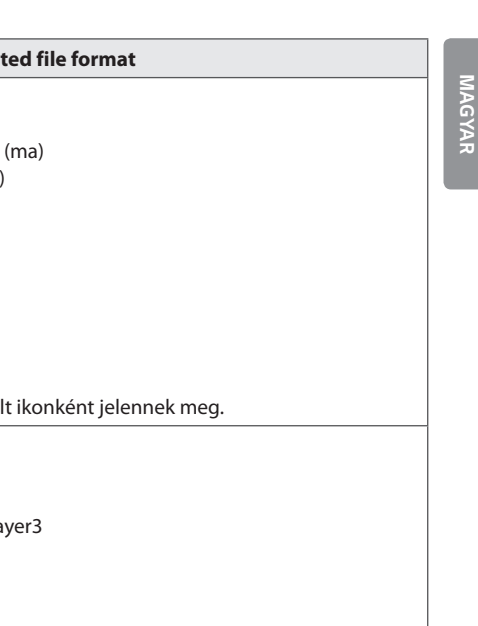

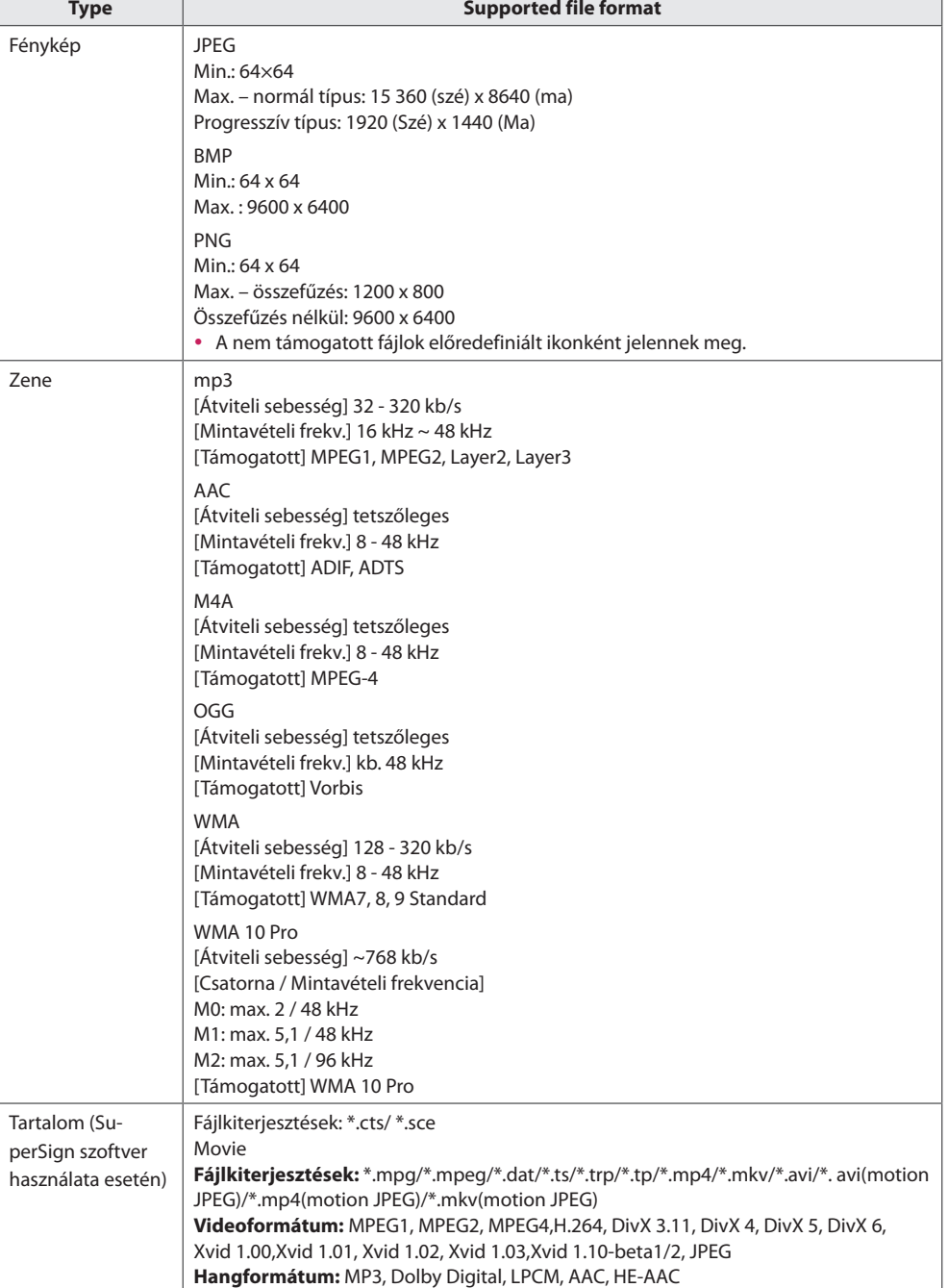

## **Filmek megtekintése**

Az USB-eszközön tárolt filmfájlok lejátszása.

- 1 Nyomja meg a **SETTINGS** gombot a főmenü eléréséhez.
- 2 A keresés gomb segítségével lépjen a **MY MEDIA (SAJÁT MÉDIA)** menüre és nyomja meg az **OK** gombot.
- 3 A navigációs gombbal lépjen a **Movie List (Filmlista)** pontra, és nyomja meg az **OK** gombot.
- 4 A navigációs gombokkal lépjen a kívánt mappára, majd nyomja meg az **OK** gombot.
- 5 A navigációs gombokkal lépjen a kívánt fájlra, majd nyomja meg az **OK** gombot.
	- y **Change Device (Eszköz módosítása):** Kiválasztja az USB-tárolóeszközt. (Típusfüggő)
	- y **Go to root folder :** Visszatérés a My Media (Saját média) kezdőképernyőjére.
	- y **Go to upper folder :** Visszatérés az előző képernyőre.
	- **· Exit :** Kilépés a My Media (Saját média) pontból.
- 6 Film lejátszása közben nyomja meg az **OK** gombot a következő beállítások eléréséhez.

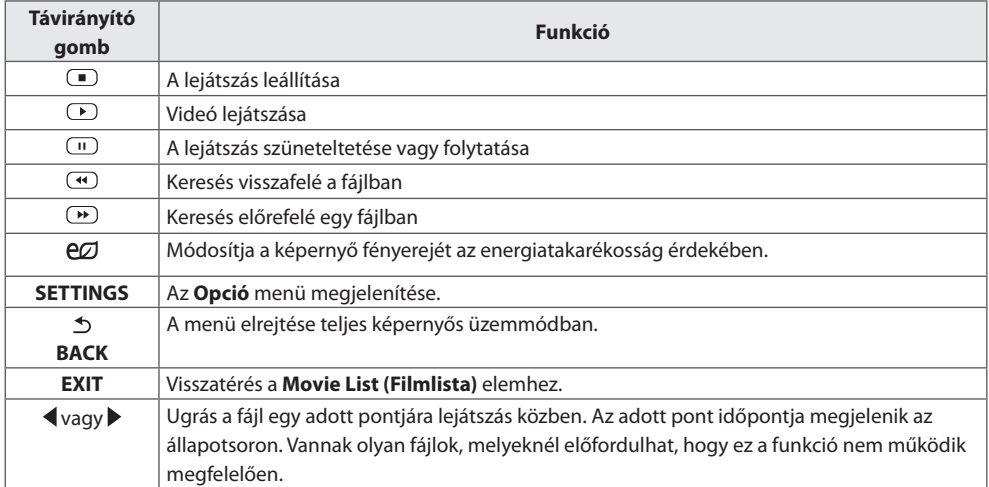

### **Tippek videofilmek lejátszásához**

- Előfordulhat, hogy a felhasználók által készített feliratok némelyike nem jelenik meg megfelelően.
- A filmfeliratokban bizonyos speciális karakterek használata nem támogatott.
- A filmfeliratokban a HTML-címkék használata nem támogatott.
- y A támogatott nyelvektől eltérő nyelvű filmfeliratok használata nem lehetséges.
- y A hang nyelvének megváltoztatásakor előfordulhat, hogy a képernyőn is látható az átmenet (leállás, gyorsabb visszajátszás stb.).
- y Előfordulhat, hogy a sérült filmfájlok nem játszhatók le megfelelően, vagy esetükben a lejátszó bizonyos funkciói nem használhatók.
- y Bizonyos kódolóprogramokkal létrehozott filmfájlok nem játszhatók le megfelelően.
- Ha a rögzített fájl hang- és képszerkezete nem váltott soros, akkor sem a video-, sem az audiojel nem jelenik meg a kimeneten.
- A maximális támogatott HD videofelbontás a képkockasebességtől függően 1920 x 1080 @ 25/30p vagy 1280 x 720 @ 50/60p lehet.
- A képkockasebességtől függően a 1920  $\times$  1080 @ 25/30p vagy 1280  $\times$  720 @ 50/60p felbontású videók nem játszhatók le.
- A megadottól eltérő típusú és formátumú filmfájlokat a készülék nem minden esetben képes megfelelően lejátszani.
- y A filmfájlok maximális átviteli sebessége 20 Mb/s. (csak Motion JPEG: 10 Mb/s)
- y A 4.1-es vagy újabb verziójú kódolással készült profilok folyamatos lejátszása H.264/AVC mellett nem garantálható.
- A DTS audiokodek használata nem támogatott.
- A 30 GB-nál nagyobb méretű filmfájlok lejátszása nem támogatott.
- y A DivX filmfájlnak és a hozzá tartozó feliratfájlnak ugyanabban a mappában kell lennie.
- A feliratok megjelenítéséhez a feliratfájl és a videofájl nevének meg kell egyeznie.
- y A nagysebességű adatátvitelt nem támogató USB-kapcsolat használata esetén előfordulhat, hogy a videolejátszás nem működik megfelelően.
- y Előfordulhat, hogy a GMC- (Global Motion Compensation) kódolású fájlokat nem lehet lejátszani.

### **Képbeállítás**

- 1 Nyomja meg a **SETTINGS** gombot a Pop-Up (előugró) menük eléréséhez.
- 2 Nyomja meg a navigációs gombokat, és lépjen a **Set Video Play (Videolejátszás beállítása)**, **Set Video (Videobeállítások)** vagy **Set Audio (az Audiobeállítások lehetőségre)**. majd nyomja meg az **OK** gombot.

# **MEGJEGYZÉS**

- y A **Movie List (Filmlista)** módosításai nincsenek hatással a **Photo List (Fényképlista)** és **Music List (Zenelista)** elemre. Ennek következtében a **Photo List (Fényképlista)** és **Music List (Zenelista)** módosításai nem befolyásolják azokat.
- y A **Photo List (Fényképlista)** és **Music List (Zenelista)** módosításai hatással vannak egymásra.
- Ha leállítás után folytatja a videofájl lejátszását, a lejátszás a leállítás pontjától folytatódik.

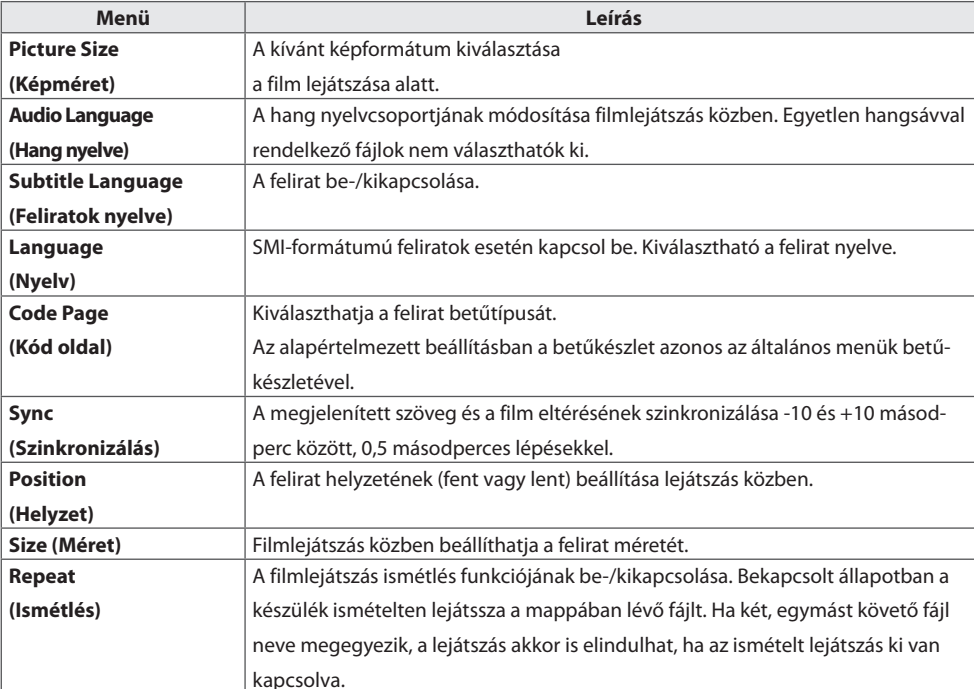

### Válassza a **Set Video Play (Videolejátszás beállítása)** elemet a következő menük eléréséhez:

# **MEGJEGYZÉS**

- Egy feliratfájlon belül maximum 10 000 szinkronblokk támogatott.
- y Videó lejátszása közben a képméret a **ARC** gombbal állítható be.
- y A készülék csak a képernyőmenüvel megegyező nyelvű feliratokat támogatja.
- A feliratfájlok nyelvétől függően a kódoldal opciói esetleg nem működnek.
- Válassza ki a feliratfájloknak megfelelő kódoldalt.

# **Fényképek megtekintése**

Bekijk fotobestanden die op een USB-opslagapparaat zijn opgeslagen.

- 1 Nyomja meg a **SETTINGS** gombot a főmenü eléréséhez.
- 2 A keresés gomb segítségével lépjen a **MY MEDIA (SAJÁT MÉDIA)** menüre és nyomja meg az **OK** gombot.
- 3 A navigációs gombbal lépjen a **Photo List (Fényképlista)** pontra, és nyomja meg az **OK** gombot.
- 4 A navigációs gombokkal lépjen a kívánt mappára, majd nyomja meg az **OK** gombot.
- 5 A navigációs gombokkal lépjen a kívánt fájlra, majd nyomja meg az **OK** gombot.
	- y **Change Device (Eszköz módosítása):** Kiválasztja az USB-tárolóeszközt. (Típusfüggő)
	- y **Go to root folder :** Visszatérés a My Media (Saját média) kezdőképernyőjére.
	- y **Go to upper folder :** Visszatérés az előző képernyőre.
	- **· Exit :** Kilépés a My Media (Saját média) pontból.
- 6 Tijdens het bekijken van foto's hebt u toegang tot de volgende instellingen.

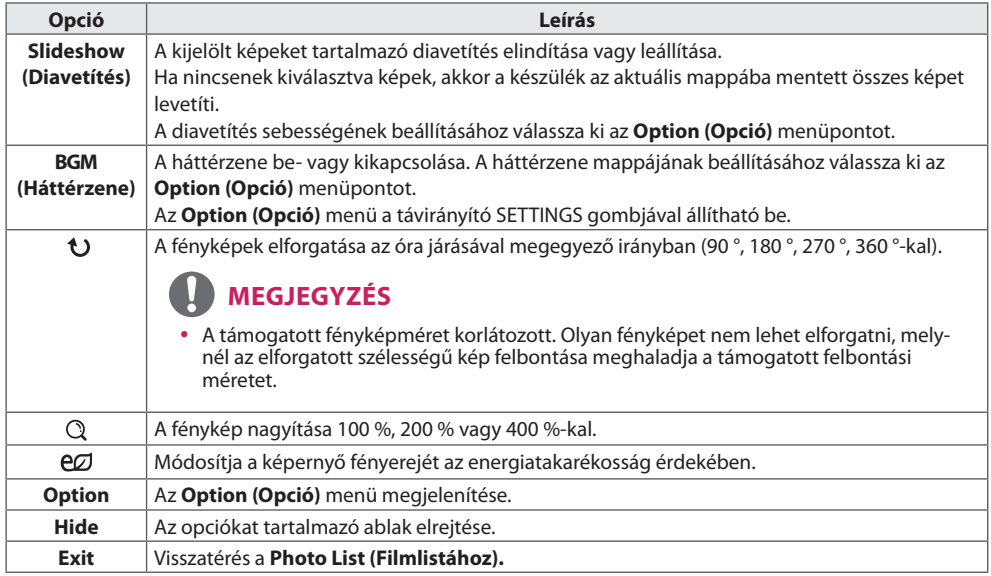

## **Fényképbeállítások**

- 1 Nyomja meg a **SETTINGS** gombot az **Option (Opció)** menük eléréséhez.
- 2 Nyomja meg a navigációs gombokat, és lépjen a **Set Photo View (Fényképnézet beállítása)**, **Set Video (a Videobeállítások)** vagy **Set Audio (az Audiobeállítások lehetőségre)**. majd nyomja meg az **OK** gombot.

# **MEGJEGYZÉS**

- y A **Movie List (Filmlista)** módosításai nincsenek hatással a **Photo List (Fényképlista)** és **Music List (Zenelista)** elemre. Ennek következtében a **Photo List (Fényképlista)** és **Music List (Zenelista)** módosításai nem befolyásolják azokat.
- y A **Photo List (Fényképlista)** és **Music List (Zenelista)** módosításai hatással vannak egymásra.

Selecteer **Setting Photo View (Fotoweergave instellen)** voor toegang tot de volgende menu's:

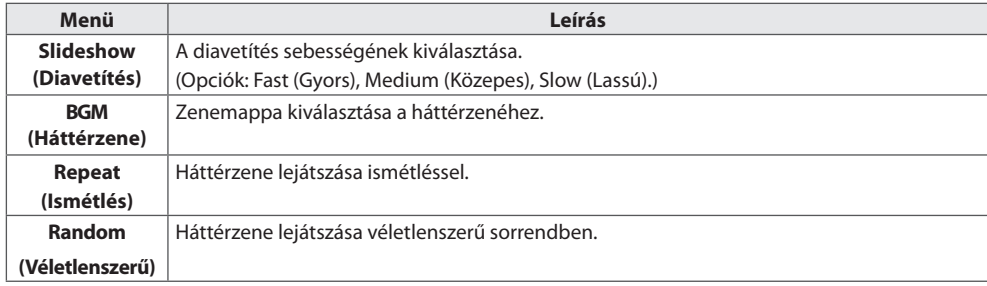

# **Zenehallgatás**

Hiermee speelt u muziekbestanden af die op een USB-opslagapparaat zijn opgeslagen.

- 1 Nyomja meg a **SETTINGS** gombot a főmenü eléréséhez.
- 2 A navigációs gomb segítségével lépjen a **MY MEDIA (SAJÁT MÉDIA)** menüre és nyomja meg az **OK** gombot.
- 3 A navigációs gombbal lépjen a **Music List** (**Zenelista)** pontra, és nyomja meg az **OK** gombot.
- 4 A navigációs gombokkal lépjen a kívánt mappára, majd nyomja meg az **OK** gombot.
- 5 A navigációs gombokkal lépjen a kívánt fájlra, majd nyomja meg az **OK** gombot.
	- y **Change Device (Eszköz módosítása):** Kiválasztja az USB-tárolóeszközt. (Típusfüggő)
	- y **Go to root folder :** Visszatérés a My Media (Saját média) kezdőképernyőjére.
	- y **Open Music Player :** A zenék beállítási ablakának megnyitása. Ez a funkció csak lejátszáskor érhető el.
	- y **Go to upper folder :** Visszatérés az előző képernyőre.
	- **· Exit :** Kilépés a My Media (Saját média) pontból.
- 6 Zene lejátszása közben nyomja meg az **OK** gombot a következő beállítások eléréséhez.

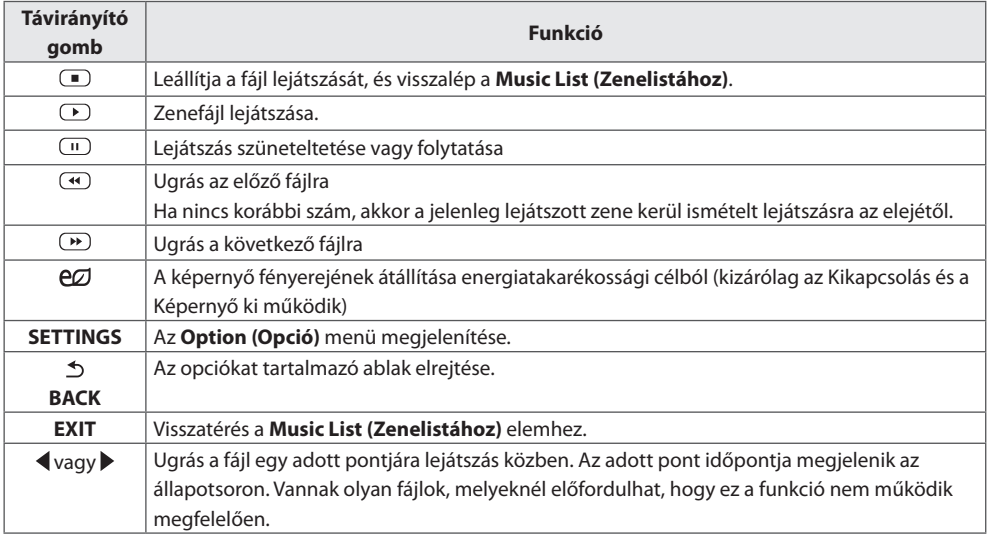

### **Tippek zenefájlok lejátszásához**

y Ez az egység nem támogatja az MP3 fájlok beágyazott ID3 címkéit.

# **MEGJEGYZÉS**

- y A sérült zenefájlok nem játszhatók le, és a lejátszási idejük helyett 00:00 jelenik meg.
- y A szerzői jogvédelem alatt álló, fizetős szolgáltatásból letöltött zenefájlok lejátszása nem indul el, lejátszási idejük pedig nem jelenik meg megfelelően.
- Az **OK** és az gombok megnyomásakor leáll a képernyőkímélő.
- A távirányító  $\left(\begin{array}{c} \blacksquare, \blacksquare, \blacksquare, \blacksquare, \blacksquare \end{array}\right)$  aombiai is használhatók ebben az üzemmódban.
- A következő zeneszám kiválasztásához használja a  $\bullet$  gombot, az előző zeneszám kiválasztásához pedig a  $\left(\biguparrow$  gombot.

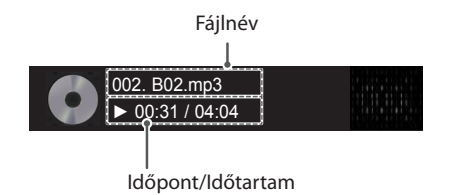

### **Zene opciók**

- 1 Nyomja meg a **SETTINGS** gombot a Pop-Up (előugró) menük eléréséhez.
- 2 A navigációs gombokkal lépjen a **Set Audio Play (Audiolejátszás beállítása)** vagy **a Set Audio (Audiobeállítások) lehetőségre.** majd nyomja meg az **OK** gombot.

# **MEGJEGYZÉS**

- y A **Movie List (Filmlista)** módosításai nincsenek hatással a **Photo List (Fényképlista)** és **Music List (Zenelista)** elemre. Ennek következtében a **Photo List (Fényképlista)** és **Music List (Zenelista)** módosításai nem befolyásolják azokat.
- y A **Photo List (Fényképlista)** és **Music List (Zenelista)** módosításai hatással vannak egymásra.

Ha a **Set Audio Play. (Audiolejátszás beállítása)** menüpontot választja,

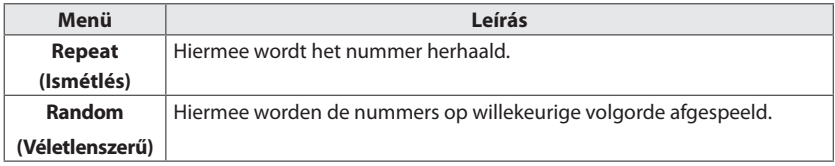

# **A Contents List megtekintése**

A fájlokat az **Export (Exportálás)** funkció segítségével küldheti el egy külső fájlba a **SuperSign Software (SuperSign szoftver)** segítségével.

- 1 Nyomja meg a **SETTINGS** gombot a főmenü eléréséhez.
- 2 A navigációs gomb segítségével lépjen a **MY MEDIA (SAJÁT MÉDIA)** menüre és nyomja meg az **OK** gombot.
- 3 A navigációs gombbal lépjen a **Contents List** gombra, és nyomja meg az **OK** gombot.
- 4 A navigációs gombokkal lépjen a kívánt mappára, majd nyomja meg az **OK** gombot.
- 5 A navigációs gombokkal lépjen a kívánt fájlra, majd nyomja meg az **OK** gombot.
	- y **Change Device (Eszköz módosítása):** Kiválasztja az USB-tárolóeszközt. (Típusfüggő)
	- y **Go to root folder :** Visszatérés a My Media (Saját média) kezdőképernyőjére.
	- y **Go to upper folder :** Visszatérés az előző képernyőre.
	- **· Exit :** Kilépés a My Media (Saját média) pontból.

# **MEGJEGYZÉS**

- y A **Contents List** médiafájljainak lejátszása alatt csak a **BACK (VISSZA)**, **EXIT (KILÉP)** és Hangerő gombok működnek. A **BACK (VISSZA)** vagy **EXIT (KILÉP)** gomb megnyomásával leállíthatja a médiafájlok lejátszását, és visszatérhet a **Contents List** menühöz.
- A SuperSign szoftvert alkalmazó megosztási funkció használata esetén a készülék a fennmaradó tárhely mérete alapján választja ki a tartalmak tárolására használandó tárolóeszközt. (Megjegyzés: Amennyiben az 1. és 2. USB-portokhoz csatlakoztatott eszközöknél ugyanakkora a fennmaradó tárhely mérete, a készülék az 1. USB-porton lévő eszközre menti a tartalmakat. (Típusfüggő))
- y Ha az USB-eszközön megtalálható az AutoPlay mappa, a készülék az USB-eszköz és a monitor csatlakoztatását követően automatikusan lejátssza az eszközön tárolt, támogatott formátumú fájlokat.
- Ha lehetséges, ne játsszon le tartalmakat egyszerre két USB-port egyidejű használatával. A megosztott tartalmak vagy ütemezett tartalmakat tekintve a SuperSign szoftver a legutóbbi alkalommal lejátszott tartalomütemezést játssza le.

### **Támogatott videokodek**

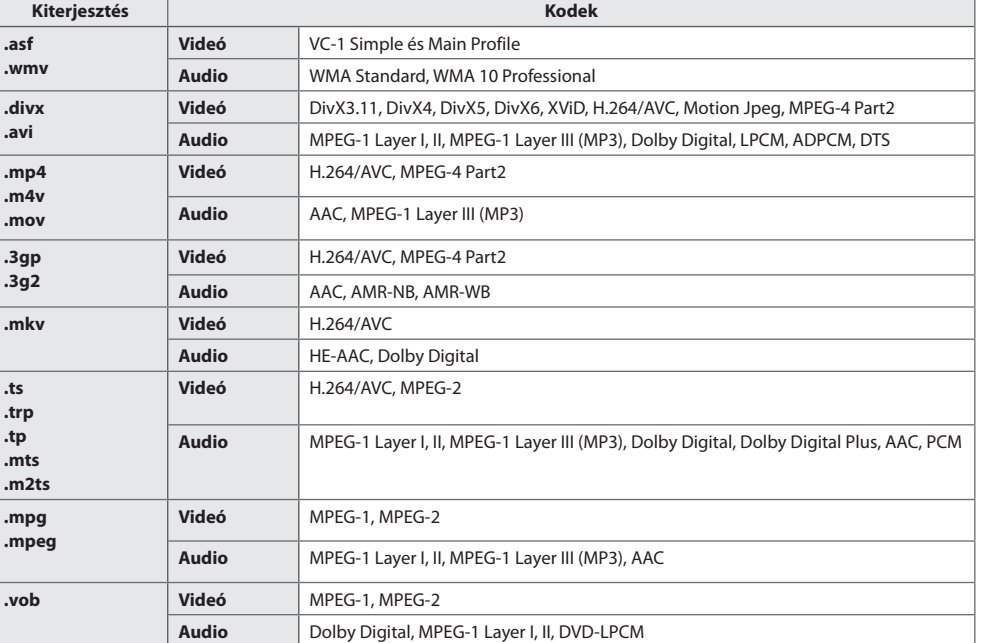

### **Tippek videofájlok lejátszásához**

- Előfordulhat, hogy a sérült filmfájlok nem játszhatók le megfelelően, vagy esetükben a lejátszó bizonyos funkciói nem használhatók.
- Bizonyos kódolóprogramokkal létrehozott filmfájlok nem játszhatók le megfelelően.
- A megadottól eltérő típusú és formátumú videofájlokat a készülék nem minden esetben képes megfelelően lejátszani.
- A lejátszható filmfájlok maximális átviteli sebessége 20 Mb/s. (Motion JPEG esetében: csak 10 Mb/s)
- A 4.1-es vagy újabb verziójú kódolással készült profilok folyamatos lejátszása a H.264/AVC-ben nem garantálható.
- Előfordulhat, hogy az 50 MB-nál nagyobb videofájlokat nem lehet megfelelően feltölteni a mobileszközökről. Azt javasoljuk, hogy az efféle fájlokat USB/SD tárolóeszközökön keresztül játssza le.
- [Csak Ultra HD típusok esetén] Ultra HD kép: 3840 X 2160 A nem az LG Electronics által hivatalosan rendelkezésre bocsátott HEVC kódolású egyes Ultra HD videókat nem lehet lejátszani.

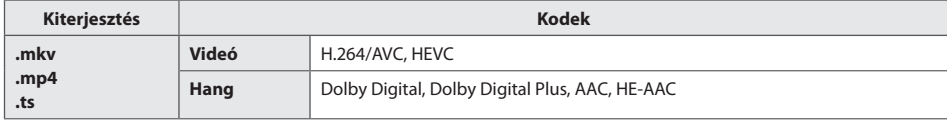

• A szoftver frissítését követően bizonyos kodekek használata is lehetővé válik.

# **BEÁLLÍTÁSOK TESTRESZABÁSA**

# **A főmenük megnyitása**

- 1 Nyomja meg a **SETTINGS** gombot a főmenük eléréséhez.
- 2 A navigációs gombok segítségével lépjen a következő menük egyikére, majd nyomja meg az **OK** gombot.
- 3 A navigációs gombok segítségével lépjen a kívánt beállításra vagy opcióra, majd nyomja meg az **OK** gombot.
- 4 Amikor befejezte, nyomja meg az **EXIT (KILÉPÉS)** gombot. Az előző menübe való visszatéréshez nyomja meg a **BACK** (VISSZA) gombot.
	- y **PICTURE (KÉP)**: A képméret, -minőség vagy -hatás beállítása.
	- y **AUDIO (HANG)**: Az AUDIO funkcióinak beállítása.
	- **TIME (IDŐ)**: A pontos idő, a dátum vagy az időzítő szolgáltatás beállítása.
	- y **OPTION (OPCIÓ)**: Az OPCIÓ funkcióinak beállítása.
	- y **NETWORK (HÁLÓZAT)**: A HÁLÓZAT funkcióinak beállítása.
	- **MY MEDIA (SAJÁT MÉDIA)**: Az USB-eszközön tárolt film, fénykép vagy zenei tartalom megjelenítése és lejátszása.

# **A KÉP menü beállításai**

- 1 Nyomja meg a **SETTINGS** gombot a főmenük eléréséhez.
- 2 A navigációs gombok segítségével lépjen a **PICTURE (KÉP)** menüre, majd nyomja meg az **OK** gombot.
- 3 A navigációs gombok segítségével lépjen a kívánt beállításra vagy opcióra, majd nyomja meg az **OK** gombot.
	- Ha vissza kíván térni az előző szintre, nyomja meg a **BACK (VISSZA)** gombot.
- 4 Amikor befejezte, nyomja meg az **EXIT (KILÉPÉS)** gombot. Az előző menübe való visszatéréshez nyomja meg a **BACK (VISSZA)** gombot.

A rendelkezésre álló képbeállítások a következők:

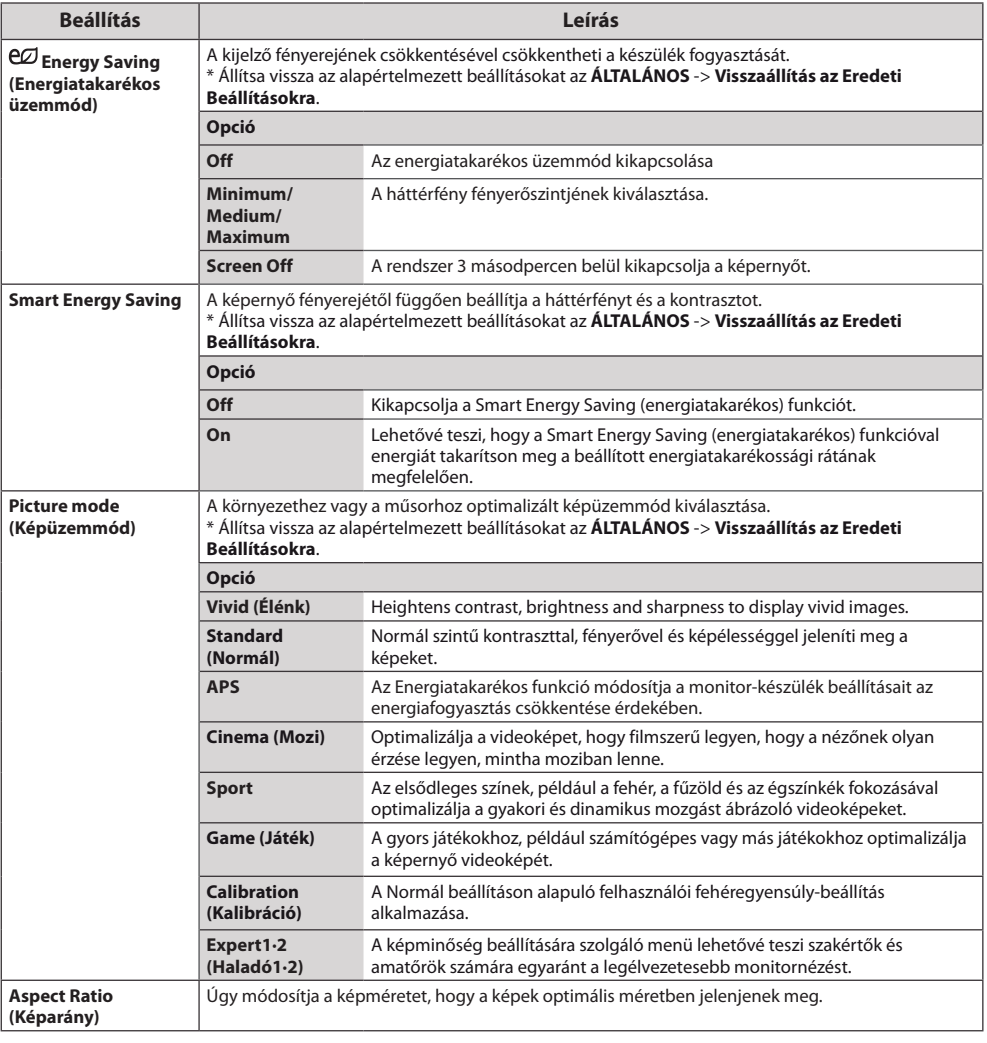

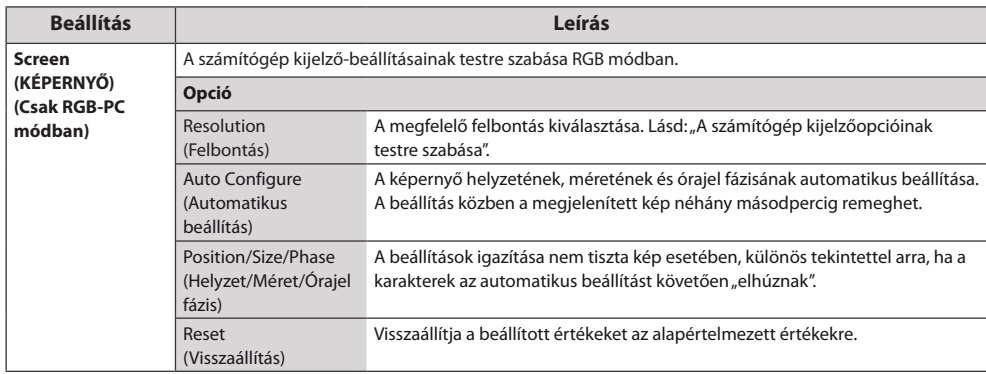

### **Képüzemmód beállítások**

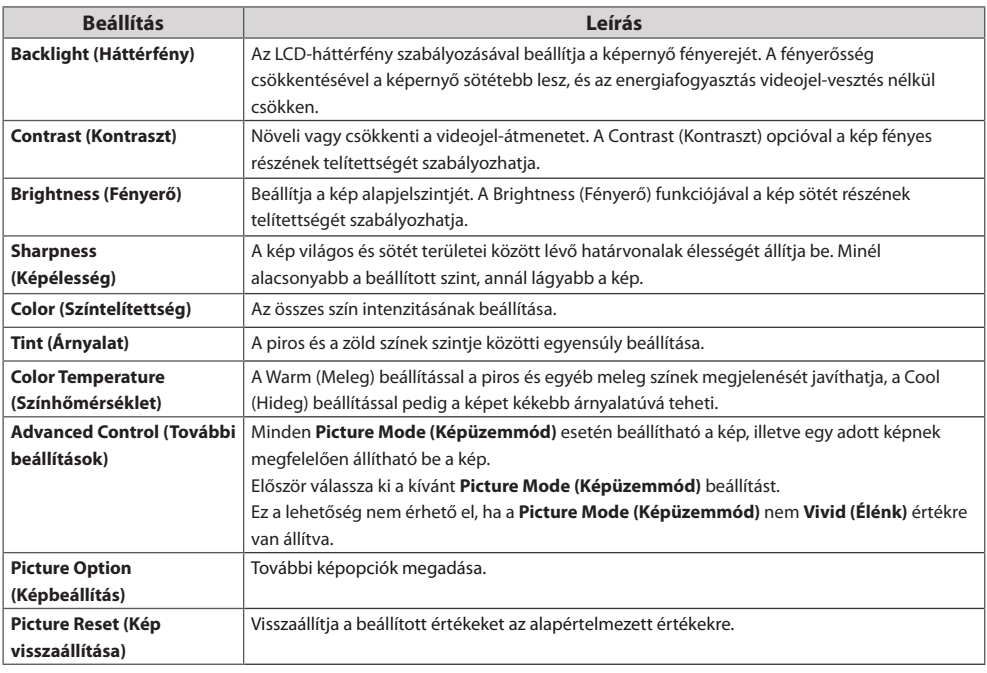

#### J **MEGJEGYZÉS**

- y Képüzemmód kiválasztásakor a kapcsolódó menük automatikusan be lesznek állítva.
- y A Smart Energy Saving (Intelligens energiatakarékos üzemmód) funkció használata esetén előfordulhat, hogy a képernyő telítettnek tűnik az állókép fehér területén.
- y Ha az Energy Saving (energiatakarékos üzemmód) funkciót Minimum (Minimális), Medium (Közepes) vagy Maximum (Maximális) értékre állítja, a Smart Energy Saving (Intelligens energiatakarékos üzemmód) funkció kikapcsol.
- y Állítsa vissza az alapértelmezett beállításokat az **ÁLTALÁNOS** -> **Visszaállítás az Eredeti Beállításokra**.

## **Advanced Control - Picture Mode (Standard/ APS/ Sport/ Game/ Calibration (Kalibráció))**

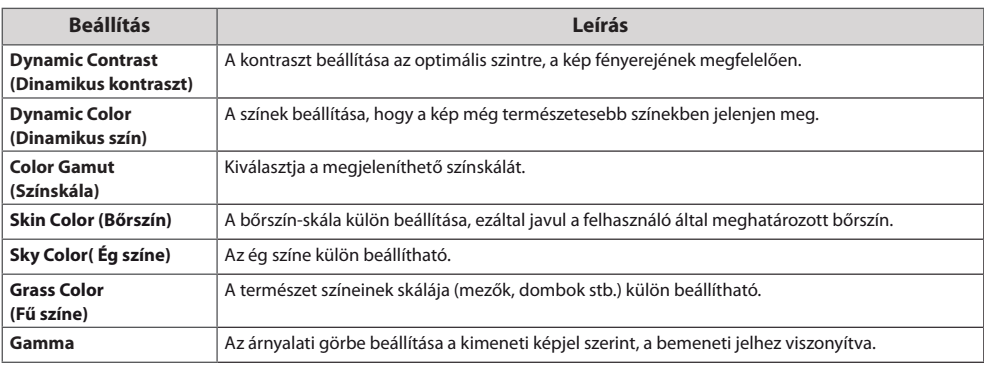

## **Expert Control - Picture Mode (Cinema/ Expert1/ Expert2)**

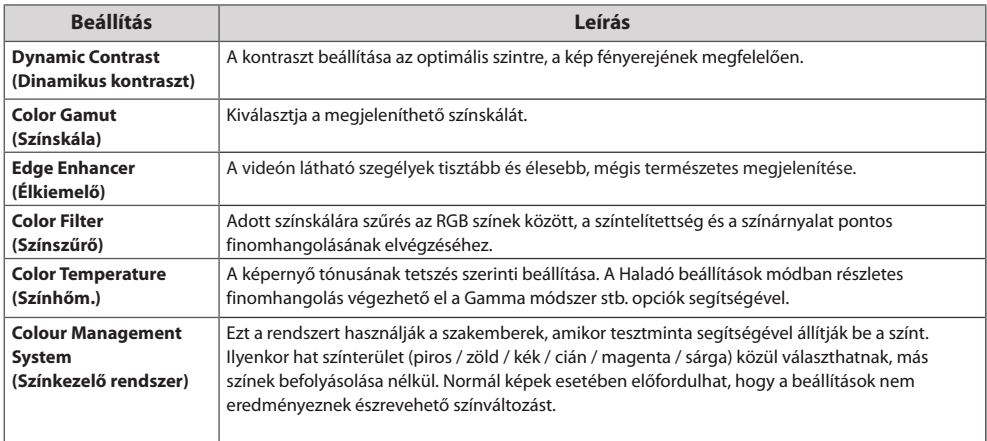

## **Picture Option - HDMI (DTV) mód**

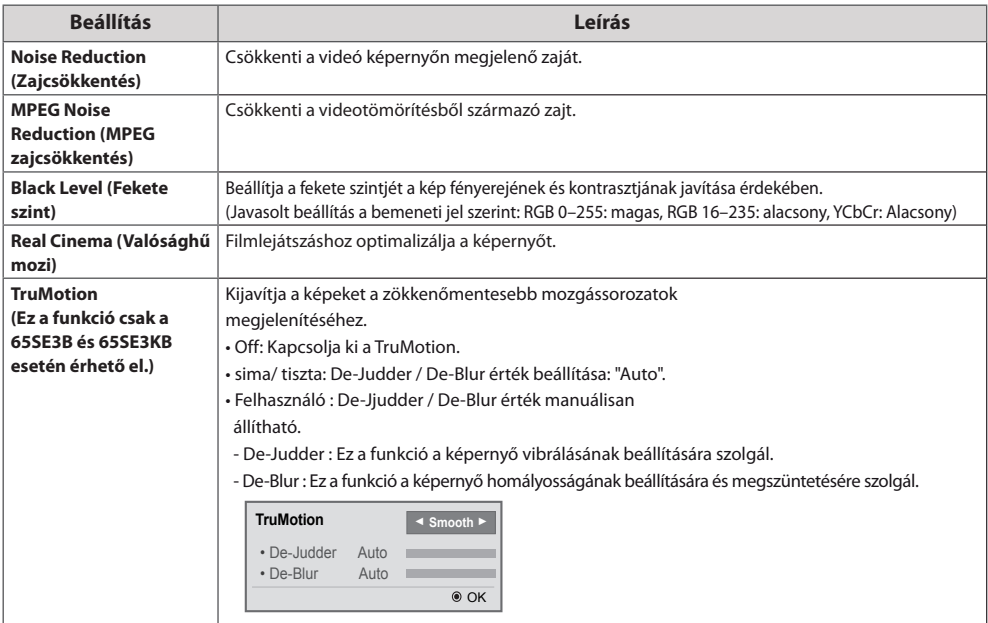

# **HANG beállítások**

- 1 Nyomja meg a **SETT**I**NGS** gombot a főmenük eléréséhez.
- 2 A navigációs gombok segítségével lépjen az **AUDIO (HANG)** menüre, majd nyomja meg az **OK** gombot.
- 3 A navigációs gombok segítségével lépjen a kívánt beállításra vagy opcióra, majd nyomja meg az **OK** gombot.
	- Ha vissza kíván térni az előző szintre, nyomja meg a **BACK (VISSZA)** gombot.
- 4 Amikor befejezte, nyomja meg az **EXIT (KILÉPÉS)** gombot. Az előző menübe való visszatéréshez nyomja meg a **BACK (VISSZA)** gombot.
- A rendelkezésre álló hangbeállítások a következők:

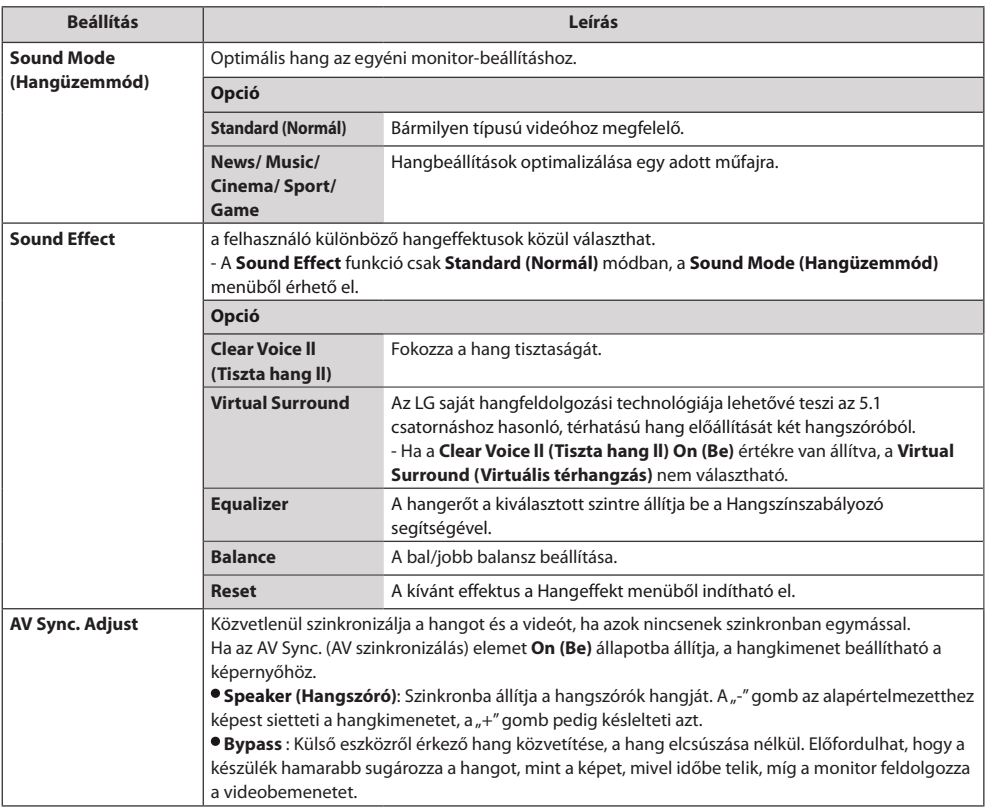

# **MEGJEGYZÉS**

y Bizonyos modellek nem rendelkeznek beépített hangszóróval. Ilyen esetben a hang hallgatásához külső hangszórót kell csatlakoztatni.

27

# **IDŐ beállítása**

- 1 Nyomja meg a **SETT**I**NGS** gombot a főmenük eléréséhez.
- 2 A navigációs gombok segítségével lépjen az **TIME (IDŐ)** menüre, majd nyomja meg az **OK** gombot.
- 3 A navigációs gombok segítségével lépjen a kívánt beállításra vagy opcióra, majd nyomja meg az **OK** gombot.
	- Ha vissza kíván térni az előző szintre, nyomja meg a **BACK (VISSZA)** gombot.
- 4 Amikor befejezte, nyomja meg az **EXIT (KILÉPÉS)** gombot. Az előző menübe való visszatéréshez nyomja meg az **EXIT (KILÉPÉS)** gombot.

A rendelkezésre álló időbeállítások a következők:

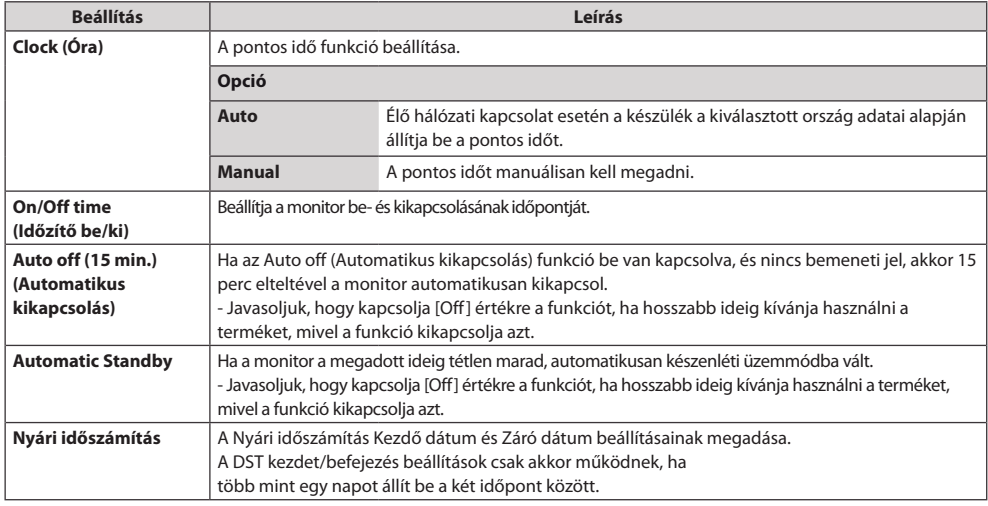

# **MEGJEGYZÉS**

- y Az Off/On time (Időzítő ki/be) beállításban akár hét időpont is beállítható; a monitor az ütemezési lista adott időpontjában be- vagy kikapcsol. Ha az ütemezési lista már több, előre beállított időpontot tartalmaz, a funkció az adott időponthoz legközelebb eső időpontban válik aktívvá.
- y A be- vagy kikapcsolási idő beállítását követően ezek a funkciók naponta működésbe lépnek a megadott időpontban.
- y Ha az időzített ki- és bekapcsolás ideje megegyezik, bekapcsolt készülék esetén a kikapcsolási idő élvez elsőbbséget a bekapcsolási idővel szemben, kikapcsolt készülék esetén pedig fordítva.
- y Ha a 123 számú portot tűzfal blokkolja, a monitor nem tudja elérni az aktuális időt a hálózatról.

# **Az OPCIÓ menü beállításai**

- 1 Nyomja meg a **SETT**I**NGS** gombot a főmenük eléréséhez.
- 2 A navigációs gombok segítségével lépjen az **OPTION (OPCIÓ)** menüre, majd nyomja meg az **OK** gombot.
- 3 A navigációs gombok segítségével lépjen a kívánt beállításra vagy opcióra, majd nyomja meg az **OK** gombot.
	- Ha vissza kíván térni az előző szintre, nyomja meg a **BACK (VISSZA)** gombot.
- 4 Amikor végzett, nyomja meg az **EXIT (KILÉPÉS)** gombot.

Ha vissza kíván lépni az előző menübe, nyomja meg az **EXIT (KILÉPÉS)** gombot.

A rendelkezésre álló opciók következők:

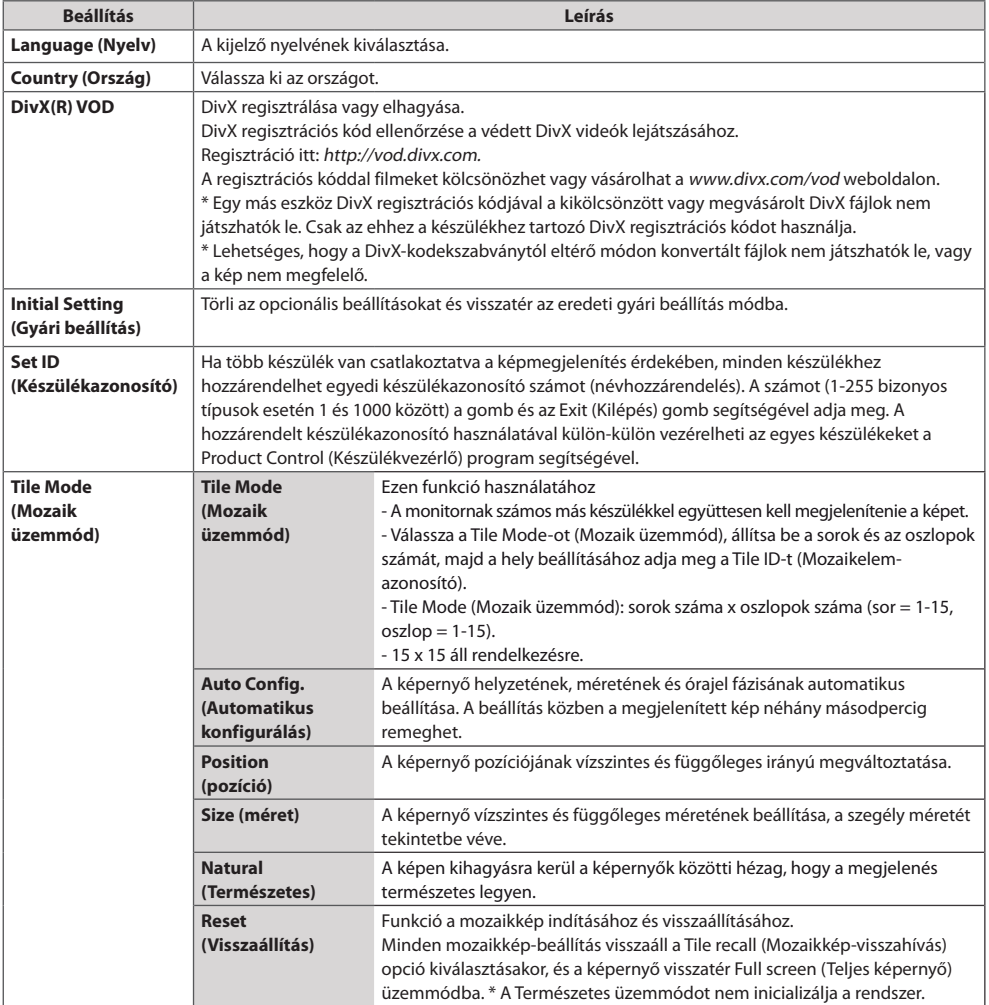

*MAGYAR*

**MAGYAR** 

*MAGYAR*

**MAGYAR** 

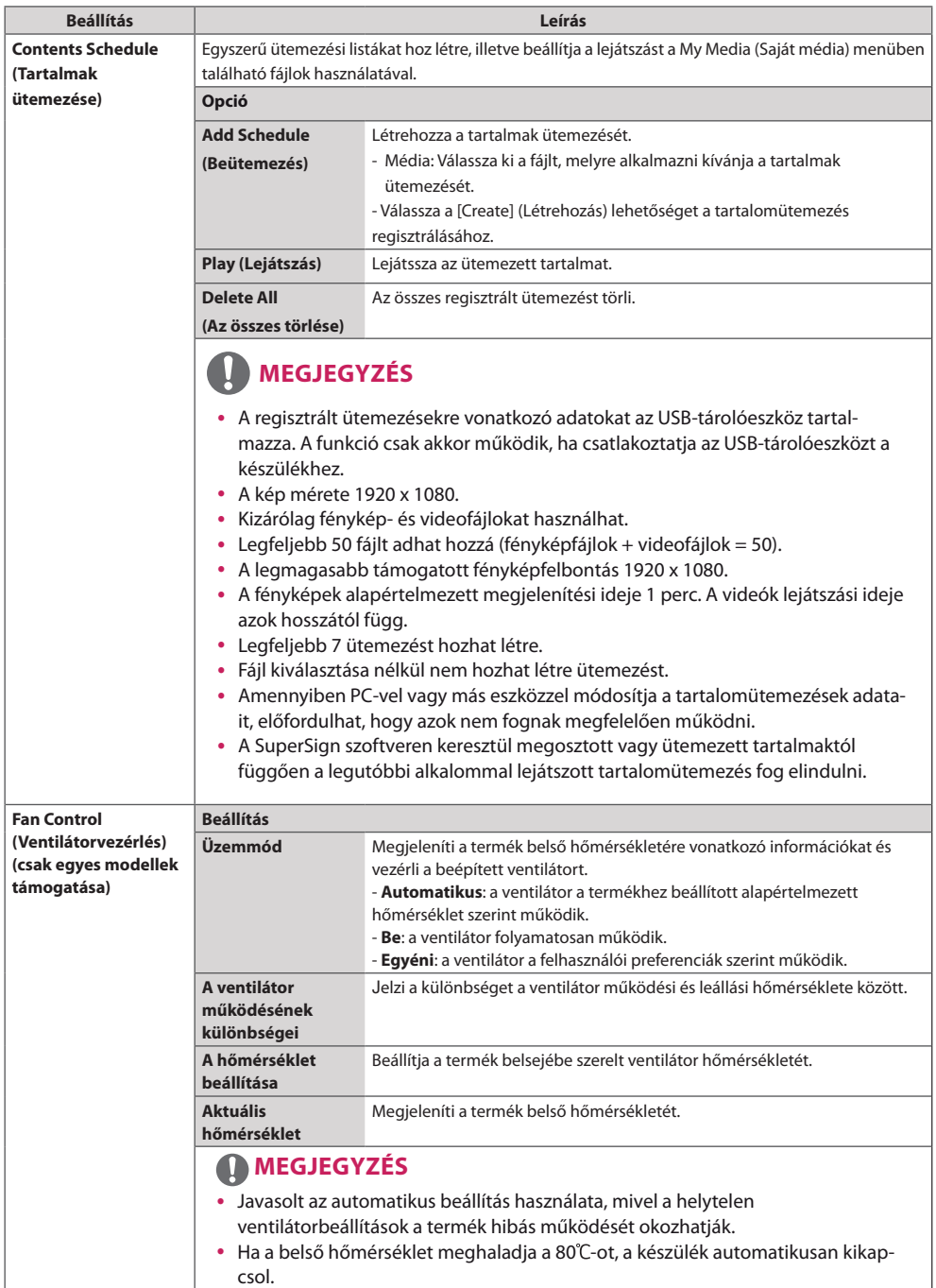

## **Tile Mode (Mozaik üzemmód)**

Ez a készülék további monitorokkal is mozaikképbe rendezhető, nagy méretű mozaik-kijelzőt kialakítva.

Ki

*MAGYAR*

MAGYAR

1X2

Amikor a Tile Mode (Mozaik üzemmód) ki van kapcsolva.

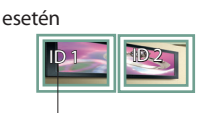

2 monitor használata

Mozaikelem-azonosító

2X2 4 monitor használata

esetén

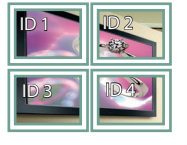

3X3 9 monitor használata

esetén

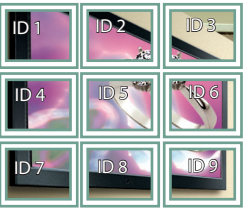

4X4

16 monitor használata esetén

![](_page_29_Picture_15.jpeg)

5X5

25 monitor használata esetén

![](_page_29_Picture_18.jpeg)

### **Tile Mode (Mozaik üzemmód) - Natural mode (Természetes üzemmód)**

Ha aktív ez a funkció, azokat a képrészleteket, amelyek egy teljes kép esetében a képernyők közötti sávokra esnének, kihagyja a megjelenítő.

Előtte **Utána** 

![](_page_29_Picture_22.jpeg)

![](_page_29_Picture_24.jpeg)

# **HÁLÓZAT menü beállításai**

- 1 Nyomja meg a **SETTINGS** gombot a főmenük eléréséhez.
- 2 A navigációs gombokkal lépjen az **NETWORK (HÁLÓZAT)** menüre, majd nyomja meg az **OK (BEÁLLÍTÁS)** gombot.
- 3 A navigációs gombok segítségével lépjen a kívánt beállításra vagy opcióra, majd nyomja meg az **OK** gombot.
	- Ha vissza kíván térni az előző szintre, nyomja meg a **BACK (VISSZA)** gombot.
- 4 Amikor végzett, nyomja meg az **EXIT (KILÉPÉS)** gombot.

Ha vissza kíván lépni az előző menübe, nyomja meg a **BACK (VISSZA)** gombot.

A rendelkezésre álló opciók következők:

![](_page_30_Picture_146.jpeg)

## **Hálózati kapcsolati opciók**

![](_page_30_Picture_147.jpeg)

# **Képazonosító beállításai**

• Csak bizonyos típusokra vonatkozik.

**PICTURE ID (Képazonosító)** funkcióval megváltoztathatja egy adott vevőkészülék (kijelző) beállításait egy, multi-vision kompatibilis infravörös vevőegységgel. A kommunikáció egy infravörös vevőegységgel rendelkező készülék és más, RS-232C kábeleket használó készülékek között lehetséges. Minden készülék saját **Set ID-vel (Készülékazonosító) rendelkezik**. Ha a távirányítóval rendel hozzá **PICTURE ID**-t **(Képazonosító)**, csak az azonos **AUDIO PICTURE ID-vel (Képazonosító) és Set ID-vel (Készülékazonosító)** rendelkező kijelzőket tudja távirányítani.

1 Rendeljen **Készülékazonosító** értéket a telepített monitorokhoz az alábbi módon.

![](_page_31_Picture_4.jpeg)

- 2 **PICTURE ID (Képazonosító)**  hozzárendeléséhez nyomja meg a távirányítón a piros **ON** gombot.
- 3 Rendelje hozzá a **Set ID**-vel **(Készülékazonosító)** a kívánt választáshoz.
	- y A **PICTURE ID**-től **(Képazonosító)** eltérő **Set ID**-jű **(Készülékazonosító)** készülék nem vezérelhető infravörös jelekkel.

# **MEGJEGYZÉS**

- y Ha a **PICTURE ID (Képazonosító)** 2-re van állítva, csak a 2-es **Set ID**-jű **(Készülékazonosító)** készülék vezérelhető az infravörös jelekkel.
- y A **PICTURE ID**-nél **(KÉPAZONOSÍTÓ)** a zöld **OFF** gomb megnyomásával minden monitor **PICTURE ID**-ját **(Képazonosító)** kikapcsolja. Ha ezután a távirányító bármely gombját megnyomja, **Set ID**-től **(Készülékazonosító)** függetlenül az összes monitor vezérelhető az infravörös jelekkel.

# **INFRAVÖRÖS KÓDOK**

- y Ez a funkció nem minden típus esetén elérhető.
- A modelltől függően bizonyos billentyűk nem támogatottak.

![](_page_32_Picture_253.jpeg)

33

![](_page_33_Picture_51.jpeg)

34

35

# **TÖBB TERMÉK VEZÉRLÉSÉHEZ**

- y Ezzel a módszerrel egyszerre több készüléket csatlakoztathat egyetlen számítógéphez. Egyetlen számítógépről vezérelhet egyszerre több csatlakoztatott készüléket.
- y Az Option (Opció) menüben a Set ID (készülékazonosító) értékének 1 és 255 (illetve bizonyos típusok esetén 1 és 1000 között) között kell lennie, duplikátumok nélkül.

# **A kábel csatlakoztatása**

Csatlakoztassa az RS-232C kábelt az ábrán látható módon.

y A számítógép az RS-232C protokoll segítségével vezérli a készülékeket. Így a számítógép segítségével ki- és bekapcsolhatja a készüléket, kiválaszthatja a bemeneti jelet vagy megadhatja a képernyőmenü beállításait.

![](_page_34_Figure_7.jpeg)

# **RS-232C konfigurációk**

# **4P kábel**

### 4 vezetékes konfigurációk (szabványos RS-232C)

![](_page_35_Picture_256.jpeg)

![](_page_35_Picture_6.jpeg)

- y (Nem szabványos) 3 vezetékes csatlakozásokkal az infravörös érzékelésű "Daisy Chain" topológia nem használható.
- Használjon 3,5 mm-es négypólusú kábeleket (külön kapható), amennyiben egyszerre több egységet szeretne vezérelni.

# **RS-232C kábel**

![](_page_35_Picture_257.jpeg)

# **Kommunikációs paraméterek**

- y **Átviteli sebesség**: 9600 BPS
- **Adathossz**: 8 bit
- y **Paritásbit**: nincs
- Stop bit: 1 bit
- y **Átvitelvezérlés**: nincs
- y **Kommunikációs kód**: ASCII kód
- y Keresztkötésű (fordított) kábelt használjon

# **Részletes parancslista**

![](_page_36_Picture_369.jpeg)

*MAGYAR*

**MAGYAR** 

![](_page_37_Picture_242.jpeg)

# **MEGJEGYZÉS**

- y USB-műveletek végrehajtása közben (pl. Dvix vagy EMF) a Power (k a) és a Key (m c) parancsokon kívül minden más parancs végrehajtása szünetel, és a készülék NG (nem jó) parancsként kezeli azokat.
- A modelltől függően bizonyos parancsok nem támogatottak.
- Az 'f f' parancs, amely egy adott parancs állapotát mutatja, a SuperSign programmal való kompatibilitás érdekében nem jeleníti meg az OSD-t.

# **Adatküldési/-fogadási protokoll**

### **Transmission (Adatküldés)**

[Command1][Command2][ ][Set ID][ ][Data][Cr]

![](_page_38_Picture_110.jpeg)

### **Acknowledgement (Nyugtázás)**

[Command2][ ][Set ID][ ][OK/NG][Data][x]

- \* A készülék ebben a formátumban küldi a nyugtázást (ACK), ha megfelelő adatokat kapott. FF adat esetén a jelenlegi állapotadatokat jelzi. Adatírási mód esetén a számítógépből származó adatokat küldi vissza.
- \* Ha egy parancs a Set ID "00" (=0x00) vagy "000" (=0x000) értékkel kerül elküldésre, az adat az összes monitorra vonatkozik, és egyik sem küld visszaigazolást (ACK).
- \* Ha az "FF" adatérték kerül elküldésre vezérlő módban az RS-232C használatával, a funkció aktuális beállítási értéke ellenőrizhető (csak bizonyos funkciók esetén).
- \* Bizonyos modelleken néhány parancs esetleg nem támogatott.

39

*MAGYAR*

**MAGYAR** 

![](_page_39_Picture_327.jpeg)

### Adatküldés

#### [k][a][ ][Set ID][ ][Data][Cr]

Data 00:Ki 01 : Be

#### Nyugtázás

#### [a][ ][Set ID][ ][OK/NG][Data][x]

\* A visszaigazolási jel csak abban az esetben kerül helyesen visszaküldésre, ha a monitor teljesen ki van kapcsolva. \* Az Adatküldés és Nyugtázás jelek között bizonyos mértékű időkésés léphet fel.

#### **04. Energiatakarékos üzemmód (Parancs: j q)** Az energiatakarékos üzemmód beállítása.

Adatküldés

#### [j][q][ ][Set ID][ ][Data][Cr]

Data 00: Ki

- 01: Minimális 02: Közepes 03. Maximális 04: Automatikus
- 05. képkikapcsolás

Nyugtázás

#### [q][ ][Set ID][ ][OK/NG][Data][x]

\*\* A modelltől függően lehetséges, hogy nem támogatott.

#### **02. Bemenetválasztás (Parancs: x b)**

A készülék bemeneti jelforrásának kiválasztása.

#### Adatküldés

#### [x][b][ ][Set ID][ ][Data][Cr]

Data 20: Külső bemenet (AV) 40: Komponens 60: RGB 90: HDMI (HDMI1) (DTV) A0: HDMI (HDMI1) (PC) 91: HDMI2/OPS (DTV) A1: HDMI2/OPS (PC) 70: DVI-D (PC) 80: DVI-D (DTV) C0: DP (DTV) D0: DP (PC) Nyugtázás

#### [b][ ][Set ID][ ][OK/NG][Data][x]

\* A modelltől függően lehetséges, hogy bizonyos bemeneti jelek nem támogatottak.

#### **05. Képüzemmód (Parancs: d x)** A Képüzemmód kiválasztása.

#### Adatküldés

#### [d][x][ ][Set ID][ ][Data][Cr]

- Data 00: Élénk
	- 01: Normál 02. Mozi 03. Sport 04: Játék 05: Expert1 06: Expert2 08: APS
		- 11: Calibration (Kalibráció)

Nyugtázás

[x][ ][Set ID][ ][OK/NG][Data][x]

### **03. Képarány (Parancs : k c)**

A képernyőformátum beállítása.

#### Adatküldés

#### [k][c][ ][Set ID][ ][Data][Cr]

Data 01:4:3

02: 16:9 04: Nagyítás (HDMI DTV) 09: Levágás nélkül (720p vagy nagyobb) (HDMI DTV) 10 – 1F: Mozinagyítás 1–16 (HDMI DTV)

\* A rendelkezésre álló adattípusok a bemeneti jeltől függően eltérhetnek. További információkért tekintse meg a Használati útmutató Képarány című részét.

\* A képarány eltérhet a készülék bemeneti konfigurációjától függően.

#### Nyugtázás

[c][ ][Set ID][ ][OK/NG][Data][x]

#### **06. Kontraszt (Parancs: k g)** A képernyőkontraszt beállítása.

#### Adatküldés

[k][g][ ][Set ID][ ][Data][Cr]

#### Data: 00 - 64: Kontraszt: 0 – 100

### Nyugtázás

[a][ ][Set ID][ ][OK/NG][Data][x]

*MAGYAR*

MAGYAR

#### **07. Fényerő (Parancs: k h)** A képernyő fényerejének beállítása.

#### Adatküldés

### [k][h][ ][Set ID][ ][Data][Cr]

Data: 00 - 64: Fényerő: 0 – 100

Nyugtázás

[h][ ][Set ID][ ][OK/NG][Data][x]

**10. Árnyalat (Parancs: k j)** A képernyő színárnyalatának beállítása.

Adatküldés

[k][j][ ][Set ID][ ][Data][Cr]

Data 00 - 64: Árnyalat: R50 - G50

Nyugtázás

[i][ ][Set ID][ ][OK/NG][Data][x]

#### **08. Képélesség (Parancs: k k)**

A képernyő élességének beállítása.

#### Adatküldés

[k][k][ ][Set ID][ ][Data][Cr]

Data: 00 - 32: Képélesség: 0 – 50

#### Nyugtázás

[k][ ][Set ID][ ][OK/NG][Data][x]

**11. Színhőm. (Parancs: x u)** A képernyő színhőmérsékletének beállítása.

Adatküldés

Data: 00 - 64: Meleg 50 – Hideg 50

Nyugtázás

[u][ ][Set ID][ ][OK/NG][Data][x]

#### **09. Színtelítettség (Parancs: k i)**

A kép színének beállítása.

#### Adatküldés

[k][i][ ][Set ID][ ][Data][Cr]

Data: 00 - 64: Színtelítettség: 0 – 100

#### Nyugtázás

[i][ ][Set ID][ ][OK/NG][Data][x]

**12. Vízsz. pozíció (Parancs: f q)** A képernyő vízszintes pozíciójának beállítása. Ez a funkció csak akkor érhető el, amikor a Tile Mode beállítása Ki. \* A működési tartomány az RGB bemeneti felbontástól függően változik. (Csak RGB-PC bemenet esetén érhető el.)

#### Adatküldés

#### [f][q][ ][Set ID][ ][Data][Cr]

Data: 00 - 64: min. -50 (bal) - max. 50 (jobb)

Nyugtázás

[a][ ][Set ID][ ][OK/NG][Data][x]

[x][u][ ][Set ID][ ][Data][Cr]

#### **13. Függ. pozíció (Parancs: f r)**

A képernyő függőleges pozíciójának beállítása. Ez a funkció csak akkor érhető el, amikor a Tile Mode beállítása Ki.

\* A működési tartomány az RGB bemeneti felbontástól függően változik.

(Csak RGB-PC bemenet esetén érhető el.)

#### Adatküldés

#### [f][r][ ][Set ID][ ][Data][Cr]

Data: 00 - 64: min. -50 (alsó) - max. 50 (felső)

#### Nyugtázás

#### [r][ ][Set ID][ ][OK/NG][Data][x]

**16. Balansz (Parancs: k t)** A hangegyensúly beállítása.

#### Adatküldés

[k][t][ ][Set ID][ ][Data][Cr]

Data: 00 - 64: Bal 50 – Jobb 50

Nyugtázás

[t][ ][Set ID][ ][OK/NG][Data][x]

### **14. Vízsz. méret (Parancs: f s)**

A képernyő vízszintes méretének beállítása. Ez a funkció csak akkor érhető el, amikor a Tile Mode beállítása Ki.

\* A működési tartomány az RGB bemeneti felbontástól függően változik.

(Csak RGB-PC bemenet esetén érhető el.)

#### Adatküldés

#### [f][s][ ][Set ID][ ][Data][Cr]

Data 00 - 64: min. -50 (csökkentés) - max. 50 (növelés)

#### Nyugtázás

[s][ ][Set ID][ ][OK/NG][Data][x]

#### **17. Hangüzemmód (Parancs: d y )** A hangüzemmód kiválasztása.

#### Adatküldés

### [d][y][ ][Set ID][ ][Data][Cr]

Data 01: Normál  $02.7$ ane 03: Mozi 04: Sport 05: Játék 07: News

Nyugtázás

[y][ ][Set ID][ ][OK/NG][Data][x]

#### **15. Automatikus konfiguráció (Parancs: j u)**

A kép helyzetének beállítása és a képremegés automatikus csökkentése. (Csak RGB-PC bemenet esetén érhető el.)

#### Adatküldés

#### [j][u][ ][Set ID][ ][Data][Cr]

Data 01 : Beállítás

### Nyugtázás

[u][ ][Set ID][ ][OK/NG][Data][x]

### **18. Hangerő némítása (Parancs: k e)**

A hangerő némításának/némítás kikapcsolásának vezérlése.

#### Adatküldés

#### [k][e][ ][Set ID][ ][Data][Cr]

 Data 00 : Némítás (hangerő ki) 01 : Jelenlegi hangerő (hangerő be)

#### Nyugtázás

#### [e][ ][Set ID][ ][OK/NG][Data][x]

#### **19. Hangerő-szabályozás (Parancs: k f)** A lejátszási hangerő beállítása.

#### Adatküldés

#### [k][f][ ][Set ID][ ][Data][Cr]

Data: 00 - 64: Hangerő: 0 – 100

Nyugtázás

[f][ ][Set ID][ ][OK/NG][Data][x]

**22. Kikapcsolás időzítése (Parancs: f c)** Engedélyezi/letiltja a kikapcsolási időzítést.

#### Adatküldés

#### [f][c][ ][Set ID][ ][Data][Cr]

Data 00:Ki 01 : Be

### Nyugtázás

[c][ ][Set ID][ ][OK/NG][Data][x]

**20. 1. idő (év/hónap/nap) (Parancs: f a)**

Az 1. idő (év/ hónap/nap) értékeinek beállításához.

#### Adatküldés

#### [f][a][ ][Set ID][ ][Data1][ ][Data2][ ][Data3][Cr]

Data1 00 - 1E: 2010 - 2040<br>Data2 01 - 0C: január - dec Data2 01 - 0C: január - december<br>Data3 01 - 1E: 1 - 31  $01 - 1F: 1 - 31$ \* Az 1. idő (év/hónap/nap) értékeinek ellenőrzéséhez írja be, hogy "fa [Set ID] ff".

#### Nyugtázás

[a][ ][Set ID][ ][OK/NG][Data1][Data2][Data3][x]

**23. Bekapcsolás időzítése (Parancs: f b)**

Engedélyezi/letiltja a bekapcsolási időzítést.

#### Adatküldés

#### [f][b][ ][Set ID][ ][Data][Cr]

Data 00 · Ki 01 : Be

#### Nyugtázás

[b][ ][Set ID][ ][OK/NG][Data][x]

**21. 2. idő (óra/perc/másodperc) (Parancs: f x)**

A 2. idő (óra/perc/másodperc) értékeinek beállításához.

#### Adatküldés

#### [f][x][ ][Set ID][ ][Data1][ ][Data2][ ][Data3][Cr]

Data1 00 - 17: 00 - 23 óra<br>Data2 00 - 38: 00 - 59 per Data2 00 - 3B: 00 - 59 perc<br>Data3 00 - 3B: 00 - 59 más 00 - 3B: 00 - 59 másodperc \* A 2. idő (óra/perc/másodperc) értékeinek ellenőrzéséhez írja be, hogy "fx [Set ID] ff". \*\* Ez a parancs nem működik, ha az 1. időt (év/hónap/nap) előzőleg nem állították be.

Nyugtázás

[x][ ][Set ID][ ][OK/NG][Data1][Data2][Data3][x]

A Kikapcsolás időzítő (Ismétlés mód/Idő) funkció beállításához. Adatküldés [f][e][ ][Set ID][ ][Data1][ ][Data2][ ][Data3][Cr] Data1 1. F1 - F7 (adatolvasás) F1: Első kikapcsolási időadat olvasása F2: Második kikapcsolási időadat olvasása F3: Harmadik kikapcsolási időadat olvasása F4: Negyedik kikapcsolási időadat olvasása F5: Ötödik kikapcsolási időadat olvasása F6: Hatodik kikapcsolási időadat olvasása F7: Hetedik kikapcsolási időadat olvasása 2. E1 - E7 (egy index törlése), E0 (összes index törlése) E0: Összes kikapcsolási időadat törlése E1: Első kikapcsolási időadat törlése E2: Második kikapcsolási időadat törlése E3: Harmadik kikapcsolási időadat törlése E4: Negyedik kikapcsolási időadat törlése E5: Ötödik kikapcsolási időadat törlése E6: Hatodik kikapcsolási időadat törlése E7: Hetedik kikapcsolási időadat törlése 3. 01 - 0C (a hét napjának beállítása a kikapcsolási időhöz) 00: Ki 01: Egyszer 02. Naponta 03: hétfőtől péntekig 04: hétfőtől szombatig 05: szombattól vasárnapig 06. Vasárnap 07. Hétfő 08. Kedd 09. Szerda 0A. Csütörtök 0B. Péntek 0C. Szombat Data2 00 - 17: 00 - 23 óra Data3 00 - 3B: 00 - 59 perc \* A kikapcsolási időlista olvasásához vagy törléséhez a [Data2] és [Data3] értékeknek FFH-nak kell lenniük. (1. példa: fe 01 f1 ff ff - Első kikapcsolási időadat olvasása.) (2. példa: fe 01 e1 ff ff - Első kikapcsolási időadat törlése.) (3. példa:: fe 01 04 02 03 - Kikapcsolási idő beállítása "hétfőtől szombatig, 02:03" értékre.) \* Ez a funkció csak akkor támogatott, amikor az 1 (év/hónap/ nap) és a 2 (óra/perc/másodperc) be van állítva.

**24. Kikapcsolás időzítő (Ismétlés mód/Idő) (Parancs: f e)**

### Nyugtázás

[e][ ][Set ID][ ][OK/NG][Data1][Data2][Data3][x]

#### **25. Bekapcsolás időzítő (Ismétlés mód/Idő) (Parancs: f d)**

A Bekapcsolás időzítő (Ismétlés mód/Idő) funkció beállításához. Adatküldés

#### [f][d][ ][Set ID][ ][Data1][ ][Data2][ ][Data3][Cr]

Data1

1. F1 - F7 (adatolvasás) F1: Első bekapcsolási időadat olvasása F2: Második bekapcsolási időadat olvasása F3: Harmadik bekapcsolási időadat olvasása F4: Negyedik bekapcsolási időadat olvasása F5: Ötödik bekapcsolási időadat olvasása F6: Hatodik bekapcsolási időadat olvasása F7: Hetedik bekapcsolási időadat olvasása 2. E1 - E7 (egy index törlése), E0 (összes index törlése) E0: Összes bekapcsolási időadat törlése E1: Első bekapcsolási időadat törlése E2: Második bekapcsolási időadat törlése E3: Harmadik bekapcsolási időadat törlése E4: Negyedik bekapcsolási időadat törlése E5: Ötödik bekapcsolási időadat törlése E6: Hatodik bekapcsolási időadat törlése E7: Hetedik bekapcsolási időadat törlése 3. 01 - 0C (a hét napjának beállítása a bekapcsolási időhöz) 00: Ki 01: Egyszer 02. Naponta 03: hétfőtől péntekig 04: hétfőtől szombatig 05: szombattól vasárnapig 06. Vasárnap 07. Hétfő 08. Kedd 09. Szerda 0A. Csütörtök 0B. Péntek 0C. Szombat Data2 00 - 17: 00 - 23 óra Data3 00 - 3B: 00 - 59 perc \* A kikapcsolási időlista olvasásához vagy törléséhez a [Data2] és [Data3] értékeknek FFH-nak kell lenniük. (1. példa: fd 01 f1 ff ff - Első bekapcsolási időadat olvasása.) (2. példa: fd 01 e1 ff ff - Első bekapcsolási időadat törlése.) (3. példa:: fd 01 04 02 03 - Bekapcsolási idő beállítása "hétfőtől szombatig, 02:03" értékre.) \* Ez a funkció csak akkor támogatott, amikor az 1 (év/hónap/ nap) és a 2 (óra/perc/másodperc) be van állítva. Nyugtázás

[d][ ][Set ID][ ][OK/NG][Data1][Data2][Data3][x]

*MAGYAR*

MAGYAR

#### **26. Bekapcsolás időzítő bemenet (Parancs: f u)**

A bekapcsolási időzítő aktuális bemeneti értéke alapján új ütemezési bejegyzést ad hozzá.

#### Adatküldés

#### [f][u][ ][Set ID][ ][Data1][Cr]

#### [f][u][ ][Set ID][ ][Data1][Data2][Cr]

Data (Ütemezés hozzáadása) 20: Külső bemenet (AV) 40: Komponens  $60 \cdot RGR$ 70: DVI-D 90: HDMI (HDMI1) (DTV) 91: HDMI2/OPS (DTV) C0: DISPLAYPORT (DTV)

)

#### Data1 (Ütemezés módosítása)

- 1. F1 F7 (adatolvasás)
- F1: Első ütemezési bemenet kiválasztása
- F2: Második ütemezési bemenet kiválasztása
- F3: Harmadik ütemezési bemenet kiválasztása
- F4: Negyedik ütemezési bemenet kiválasztása
- F5: Ötödik ütemezési bemenet kiválasztása
- F6: Hatodik ütemezési bemenet kiválasztása
- F7: Hetedik ütemezési bemenet kiválasztása Data2 (Ütemezés módosítása)
- 1. FF

\* Az ütemezési bemenet olvasásához írja be az FFH értéket a [Data2] mezőbe.

Ha az ütemezési adatok beolvasási vagy módosítási kísérlete során nem áll rendelkezésre ütemezés a [Data1] számára, akkor megjelenik az "NG" felirat, és a művelet megszakad.

(1. példa: fu 01 60 - Összes ütemezési bemenet egy sorral lefelé mozgatása és az 1. ütemezési bemenet mentése RGB üzemmódban.)

(2. példa: fu 01 f1 ff - Az első ütemezési bemenet olvasása.) \* Ez a funkció csak akkor támogatott, amikor az 1 (év/hónap/ nap), 2 (óra/perc/másodperc), Időzítő be (Ismétlési mód/Idő) be van állítva.

\*\* A modelltől függően lehetséges, hogy nem támogatott.

#### Nyugtázás

[u][ ][Set ID][ ][OK/NG][Data][x]

[u][ ][Set ID][ ][OK/NG][Data1][Data2][x]

#### **28. Automatikus kikapcsolás (Parancs: f g)** Az Automatikus kikapcsolás funkció beállítása.

#### Adatküldés

#### [f][g][ ][Set ID][ ][Data][Cr]

Data 00: Ki (Nem kapcsol ki 15 perc után) 01: Be (15 perc után kikapcsol)

#### Nyugtázás

[a][ ][Set ID][ ][OK/NG][Data][x]

#### **29. Nyelv (Parancs: f i)**

A képernyőmenü nyelvének beállítása.

#### Adatküldés

#### [f][i][ ][Set ID][ ][Data][Cr]

![](_page_44_Picture_333.jpeg)

#### Nyugtázás

[i][ ][Set ID][ ][OK/NG][Data][x]

\* A modelltől függően lehetséges, hogy nem támogatott.

#### **27. Automatikus készenlét (Parancs: m n)**

Az Automatikus készenlét funkció beállításához.

#### Adatküldés

#### [m][n][ ][Set ID][ ][Data][Cr]

- Data 00: Ki (Nem kapcsol ki 4 óra után) 01: 4 óra (4 óra után kikapcsol) 02: 6 óra (6 óra után kikapcsol)
	- 03: 8 óra (8 óra után kikapcsol)

#### Nyugtázás

[n][ ][Set ID][ ][OK/NG][Data][x]

### **30. Reset-alaphelyzetbe állítás (Parancs: f k)**

A kép alaphelyzetbe állítása, a képernyő alaphelyzetbe állítása, illetve a hang és a gyári beállítások visszaállítása. (A képernyő alaphelyzetbe állítását csak RGB bemeneti módban lehet elvégezni.)

### Adatküldés

### [f][k][ ][Set ID][ ][Data][Cr]

*MAGYAR*

Data 00: Kép alaphelyzetbe állítása 01 : Képernyő alaphelyzetbe állítása 02 : Gyári beállítások visszaállítása

#### Nyugtázás

#### [k][ ][Set ID][ ][OK/NG][Data][x]

#### **33. Eltelt idő olvasása (Parancs: d l)** Az eltelt idő ellenőrzése.

### Adatküldés

[d][l][ ][Set ID][ ][Data][Cr]

Data FF: Állapot olvasása

Nyugtázás

[l][ ][Set ID][ ][OK/NG][Data][x]

\* A visszaküldött adatok jelentése: felhasznált órák száma hexadecimális formátumban.

#### **31. Hőmérsékletérték (Parancs: d n)**

A belső hőmérséklet értékének ellenőrzése.

#### Adatküldés

[d][n][ ][Set ID][ ][Data][Cr]

Data FF: Állapot ellenőrzése

#### Nyugtázás

[n][ ][Set ID][ ][OK/NG][Data][x]

[n][ ][Set ID][ ][OK/NG][Data1][Data2][Data3][x]

\* A hőmérséklet hexadecimális értékben van megjelenítve.

### **34. Sorozatszám ellenőrzése (Parancs: f y)**

Adatküldés

[f][y][ ][Set ID][ ][Data][Cr]

[y][ ][Set ID][ ][OK/NG][Data][x]

\* Az adat egy ASCII kód.

#### **32. Billentyű (Parancs: m c)**

Az infravörös távirányító billentyűkódjának küldése.

#### Adatküldés

#### [m][c][ ][Set ID][ ][Data][Cr]

Data IR\_KEY\_CODE

# Nyugtázás

#### [c][ ][Set ID][ ][OK/NG][Data][x]

A távirányító billentyűkódjához lásd az infravörös kódot (IR Code).

\* A modelltől függően bizonyos billentyűk nem támogatottak.

#### **35. Szoftververzió (Parancs: f z)**

A szoftver verziójának ellenőrzése.

### Adatküldés

#### [f][z][ ][Set ID][ ][Data][Cr]

Data FF: A szoftver verziójának ellenőrzése

Nyugtázás

#### [z][ ][Set ID][ ][OK/NG][Data][x]

Data FF: A készülék sorozatszámának ellenőrzése

Nyugtázás

A sorozatszámok ellenőrzése.

**36. Fehéregyensúly piros színmélységének beállítása (Parancs: j m)**

A fehéregyensúly piros színmélységének beállítása.

#### Adatküldés

#### [j][m][ ][Set ID][ ][Data][Cr]

Data 00 - FE: Piros színmélység 0-tól 254-ig

Nyugtázás

[m][ ][Set ID][ ][OK/NG][Data][x]

#### **39 . White Balance Red Offset (Fehéregyensúly eltolása – piros) (Command: s x)**

A fehéregyensúly piros eltolás beállítása. Transmission

#### [s][x][ ][Set ID][ ][Data][Cr]

Data 00 – 7F: Piros eltolás 0–127 FF: Ellenőrzi a piros eltolás értéket

Acknowledgment

[x][ ][Set ID][ ][OK/NG][Data][x]

#### **37. Fehéregyensúly zöld színmélységének beállítása (Parancs: j n)**

A fehéregyensúly zöld színmélységének beállítása.

#### Adatküldés

#### [j][n][ ][Set ID][ ][Data][Cr]

Data 00 - FE: Zöld színmélység 0-tól 254-ig

Nyugtázás

[n][ ][Set ID][ ][OK/NG][Data][x]

#### **40 . White Balance Green Offset (Fehéregyensúly eltolása – zöld) (Command: s y)**

A fehéregyensúly zöld eltolás beállítása. **Transmission** 

[s][y][ ][Set ID][ ][Data][Cr]

Data 00 – 7F: Zöld eltolás 0–127 FF: Ellenőrzi a zöld eltolás értéket

Acknowledgment

[v][ ][Set ID][ ][OK/NG][Data][x]

#### **38. Fehéregyensúly kék színmélységének beállítása**

**(Parancs: j o)** A fehéregyensúly kék színmélységének beállítása.

#### Adatküldés

#### [j][o][ ][Set ID][ ][Data][Cr]

Data 00 - FE: Kék színmélység 0-tól 254-ig

Nyugtázás

[o][ ][Set ID][ ][OK/NG][Data][x]

**41 . White Balance Blue Offset (Fehéregyensúly eltolása – kék) (Command: s z)** A fehéregyensúly kék eltolás beállítása.

**Transmission** 

#### [s][z][ ][Set ID][ ][Data][Cr]

Data 00 – 7F: Kék eltolás 0–127 FF: Ellenőrzi a kék eltolás értéket Acknowledgment

[z][ ][Set ID][ ][OK/NG][Data][x]

## **42. Háttérfény (Parancs:m g)**

A képernyő háttérfényének beállítása.

### Adatküldés

### [m][g][ ][Set ID][ ][Data][Cr]

*MAGYAR*

**MAGYAF** 

### Data 00 - 64: Háttérfény: 0 – 100

#### [g][][set ID][][OK/NG][Data][x]

\*\* A modelltől függően lehetséges, hogy nem támogatott.

#### **45. A Tile Mode ellenőrzése (Parancs: d z)** A Tile Mode ellenőrzésére szolgál.

#### Adatküldés

#### [d][z][ ][Set ID][ ][Data][Cr]

Data FF: A Tile Mode állapotának ellenőrzése. \*\* A modelltől függően lehetséges, hogy nem támogatott.

#### Nyugtázás

#### [z][ ][Set ID][ ][OK/NG][Data1][Data2][Data3][x]

![](_page_47_Picture_265.jpeg)

### **43. Képernyőnémítás (Parancs: k d)**

A képernyő be- vagy kikapcsolása.

#### Adatküldés

#### [k][d][ ][Set ID][ ][Data][Cr]

### Data 00: A képernyő bekapcsolása. 01: A képernyő kikapcsolása.

#### Nyugtázás

[d][ ][Set ID][ ][OK/NG][Data][x]

#### **46. Tile ID (Parancs: d i)** A Tile ID beállítása.

#### Adatküldés

#### [d][i][ ][Set ID][ ][Data][Cr]

![](_page_47_Picture_266.jpeg)

\*\* A modelltől függően lehetséges, hogy nem támogatott.

### Nyugtázás

#### [i][ ][Set ID][ ][OK/NG][Data][x]

\*Az NG érték visszaáll, ha az adatok a (Tile Column) x (Tile Row) felett vannak, kivéve, ha: 0xFF.

#### **44. Tile Mode (Parancs: d d)**

A Tile Mode és a Tile Column/Row értékek beállítása.

#### Adatküldés

#### [d][d][ ][Set ID][ ][Data][Cr]

Data 00 - FF: 1. bájt - Tile Row 2. bájt - Tile Column

\*00, 01, 10, 11 jelentése: Tile Mode kikapcsolva. \*\* A modelltől függően lehetséges, hogy nem támogatott.

#### Nyugtázás

[d][ ][Set ID][ ][OK/NG][Data][x]

#### **47. Tile vízsz. helyzet (Parancs: d e)**

A Tile vízszintes helyzetének állítása. \* Ez a funkció csak akkor érhető el, amikor a Tile Mode Be állapota mellett a Tile Mode Természetes opciójának beállítása Ki.

#### Adatküldés

#### [d][e][ ][Set ID][ ][Data][Cr]

Data 00 - 32: -50 (bal) - 0 (jobb) \*A bal/jobb értékek a Tile vízszintes méretétől függenek. \*\* A modelltől függően lehetséges, hogy nem támogatott.

Nyugtázás

#### [e][ ][Set ID][ ][OK/NG][Data][x]

Nyugtázás

*MAGYAR*

MAGYAR

#### **48. Tile függ. helyzet (Parancs: d f)**

A Tile függőleges helyzetének állítása. \* Ez a funkció csak akkor érhető el, amikor a Tile Mode Be állapota mellett a Tile Mode Természetes opciójának beállítása Ki.

#### Adatküldés

#### [d][f][ ][Set ID][ ][Data][Cr]

Data 0 - 32: 0 (alsó) - 50 (felső) \* Az alsó/felső értékek a Tile függ. méretétől függenek. \*\* A modelltől függően lehetséges, hogy nem támogatott.

#### Nyugtázás

[f][ ][Set ID][ ][OK/NG][Data][x]

#### **51. Természetes üzemmód (Tile Mode üzemmódban) (Parancs: d j)**

A kép természetes hatású megjelenítése érdekében azok a képrészletek, amelyek egy teljes kép esetében a képernyők közötti sávokra esnének, nem jelennek meg.

### Adatküldés

#### [d][j][ ][Set ID][ ][Data][Cr]

Data 00: Ki 01: Be

Nyugtázás

[i][ ][Set ID][ ][OK/NG][Data][x]

### **49. Tile vízsz. méret (Parancs: d g)**

A Tile vízszintes méretének állítása. \*Állítsa be a Tile vízszintes helyzetét 0x32 értékre, mielőtt beállítja a Tile vízszintes méretét.

\* Ez a funkció csak akkor érhető el, amikor a Tile Mode Be

állapota mellett a Tile Mode Természetes opciójának beállítása

#### Ki.

Adatküldés

#### [d][g][ ][Set ID][ ][Data][Cr]

Data 00 - 32: 0 - 50 \*\* A modelltől függően lehetséges, hogy nem támogatott.

Nyugtázás

[g][ ][Set ID][ ][OK/NG][Data][x]

### **50. Tile függ. méret (Parancs: d h)**

A Tile függőleges méretének állítása.

\*Állítsa be a Tile függőleges helyzetét 0x00 értékre, mielőtt beállítja a Tile függőleges méretét.

\* Ez a funkció csak akkor érhető el, amikor a Tile Mode Be állapota mellett a Tile Mode Természetes opciójának beállítása Ki.

#### Adatküldés

### [d][h][ ][Set ID][ ][Data][Cr]

Data 00 - 32: 0 - 50 \*\* A modelltől függően lehetséges, hogy nem támogatott.

Nyugtázás

[h][ ][Set ID][ ][OK/NG][Data][x]

![](_page_49_Picture_0.jpeg)